# **EARLY DIGITAL LEARNING PROGRAMME APK–Application Update Guidance for Learner Tablet (Version – 1.12.25)**

# **INDEX**

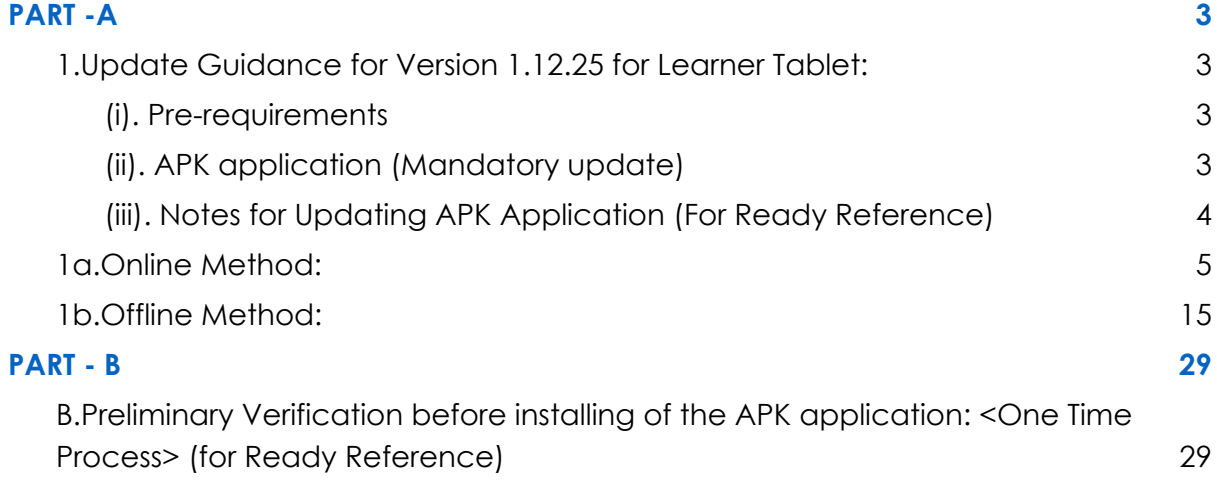

# **PART -A**

#### <span id="page-2-1"></span><span id="page-2-0"></span>**1.Update Guidance for Version 1.12.25 for Learner Tablet:**

APK Application update for Learner's Device (Tablet) for usage of actual Student Logins.

#### <span id="page-2-2"></span>(i). Pre-requirements

- 1. Tablets supplied & commissioned in Phase-III only, which comes with pre-installed "EDLP" application.
- 2. Stable Internet Connection.

#### <span id="page-2-3"></span>(ii). APK application (Mandatory update)

- a. All the Tablets that were commissioned must be updated to version "**1.12.24"**
- b. All the Tablets with APK Application version "1.12.24" must be mandatorily updated to version *"***1.12.25"** for usage by Learner's with their actual User ids and passwords circulated by the Ministry of Education, Tertiary Education, Science & Technology (MoETEST).
- c. APK application should be synced & updated to enable the CMS functionalities to work in Online & Offline mode.
- d. Procedure given for Online & Offline method to update the APK application in the students Tablet.

<span id="page-3-0"></span>(iii). Notes for Updating APK Application (For Ready Reference)

a. If the Tablets are with APK Application version 1.12.24, for updating to version 1.12.25 please follow

**1a. Online Method or 1b. Offline Method**

Note: The Application must be in latest version 1.12.25 for usage by Learner's with their actual User ids and passwords circulated by the Ministry of Education, Tertiary Education, Science & Technology (MoETEST).

#### <span id="page-4-0"></span>**1a.Online Method:**

Connect to the internet and continue the steps given below for updating the APK in online method:

Step 1: Login into the application with the **Student User id and password** circulated by the Ministry of Education, Science & Technology (MoETEST).

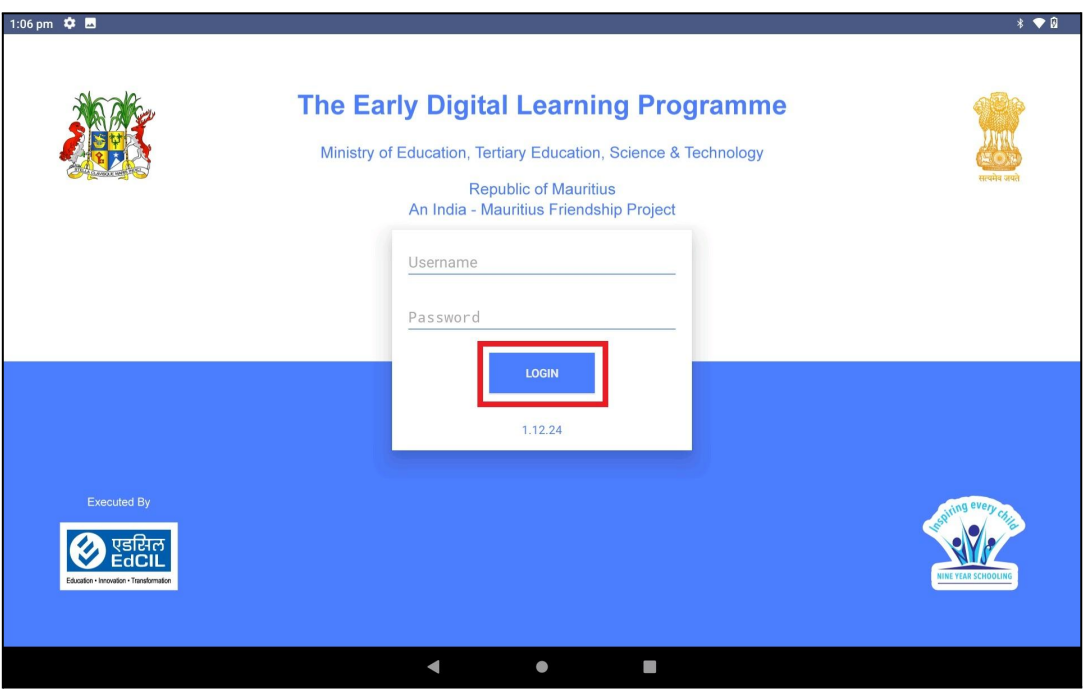

PIC -1

Step 2: After the login on the right top corner there will be your name displayed click on drop down next to your name.

| 1:08 pm $\overline{Q}$ <b>E</b> |                   |                  |                         |           |                                       | $*$ $\leftrightarrow$ $\mathbb{R}$ |  |  |
|---------------------------------|-------------------|------------------|-------------------------|-----------|---------------------------------------|------------------------------------|--|--|
| <b>EDLP</b>                     |                   |                  | <b>Arabic - Grade 5</b> |           | MUHAMMAD RIDWAN ALDINE ~<br>$\bullet$ |                                    |  |  |
| Ξ.<br>Curriculum                | $\epsilon$ Arabic | <b>B</b> English | <b>French</b>           | Education | <b>Health and Physical</b><br>Q       | History and<br>Geography           |  |  |
| E-Assessments                   |                   |                  | <b>Books</b>            |           |                                       |                                    |  |  |
|                                 |                   |                  |                         |           |                                       |                                    |  |  |
| Reports                         | Book1             | Book 2           | Book 3                  | Book 4    | Book 5                                | Book 6                             |  |  |
|                                 |                   |                  |                         |           |                                       |                                    |  |  |
| 這                               | Book 7            | Book 8           | Book 9                  | Book 10   |                                       |                                    |  |  |
| Timeline                        |                   |                  |                         |           |                                       |                                    |  |  |
|                                 |                   |                  |                         |           |                                       |                                    |  |  |
|                                 |                   |                  |                         |           |                                       |                                    |  |  |
|                                 |                   |                  |                         |           |                                       |                                    |  |  |
|                                 |                   |                  |                         |           |                                       |                                    |  |  |
|                                 |                   | $\blacksquare$   | $\bullet$               |           |                                       |                                    |  |  |

PIC -2

Step 3: After clicking on the drop-down, you need to click on "Sync App" (Make sure the Tablet is connected to the internet).

| 1:08 pm 章 画   |          |                      |                         |                                   | $*$ $\ast \mathbin{\blacktriangledown} 0$ |  |  |
|---------------|----------|----------------------|-------------------------|-----------------------------------|-------------------------------------------|--|--|
| <b>EDLP</b>   |          |                      | <b>Arabic - Grade 5</b> | $\blacktriangle$                  | MUHAMMAD RIDWAN ALDINE -                  |  |  |
| Ξ             | C Arabic | $\bigoplus$ English  | <b>French</b>           | <b>Health and Ph</b><br>Education | Settings                                  |  |  |
| Curriculum    |          |                      |                         |                                   | <b>Check For Updates</b>                  |  |  |
|               |          |                      |                         |                                   | Sync App                                  |  |  |
|               |          |                      | <b>Books</b>            |                                   | Logout                                    |  |  |
| E-Assessments |          |                      |                         |                                   |                                           |  |  |
|               | Book1    | Book 2               | Book 3                  | Book 4                            | Book 6<br>Book 5                          |  |  |
| Reports       |          |                      |                         |                                   |                                           |  |  |
| 丮             | Book 7   | Book 8               | Book 9                  | Book 10                           |                                           |  |  |
| Timeline      |          |                      |                         |                                   |                                           |  |  |
|               |          |                      |                         |                                   |                                           |  |  |
|               |          |                      |                         |                                   |                                           |  |  |
|               |          |                      |                         |                                   |                                           |  |  |
|               |          |                      |                         |                                   |                                           |  |  |
|               |          |                      |                         |                                   |                                           |  |  |
|               |          | $\blacktriangleleft$ | $\bullet$               | $\Box$                            |                                           |  |  |
|               |          |                      | $\sim$ $\sim$           |                                   |                                           |  |  |

PIC -3

Step 4: After clicking on Sync App, if there is any data available in local storage, it will be uploaded to the server synced with the **Student User id and password**. So that when the Application is updated, no data will be missed.

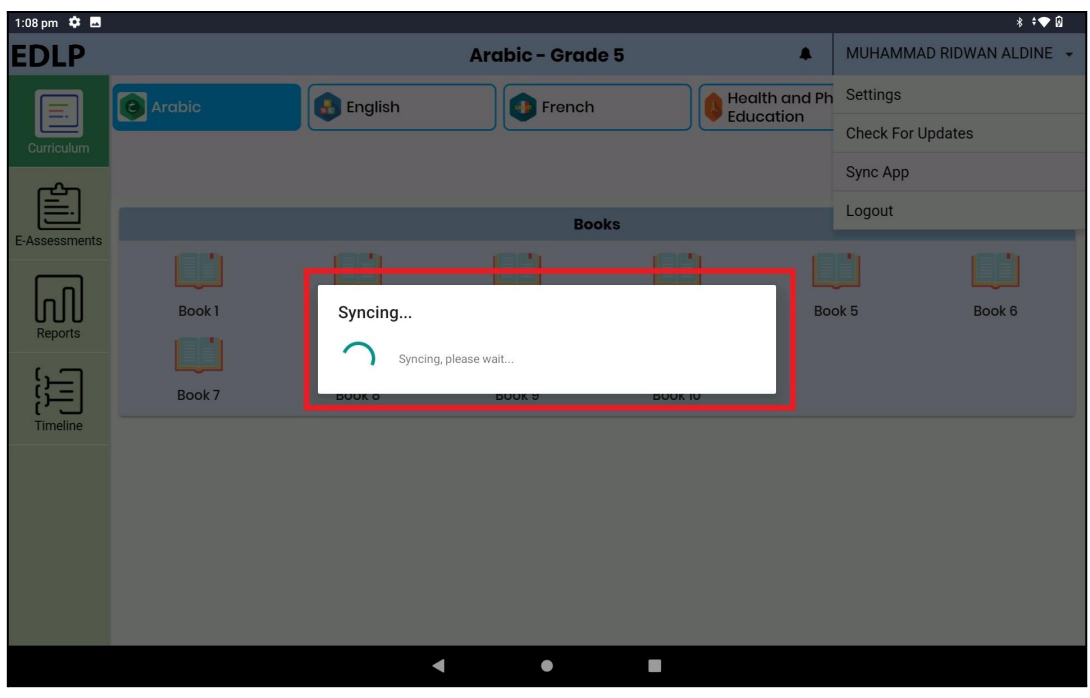

PIC -4

Step 5: Once after the syncing process is completed, click on the drop down next to your name again.

| 1:08 pm $\overline{Q}$ <b>b</b> |          |                      |                         |         |                                                                     | $*$ $\bullet$ $\bullet$         |
|---------------------------------|----------|----------------------|-------------------------|---------|---------------------------------------------------------------------|---------------------------------|
| <b>EDLP</b>                     |          |                      | <b>Arabic - Grade 5</b> |         | $\bullet$                                                           | MUHAMMAD RIDWAN ALDINE ~        |
| Ξ.<br>Curriculum                | C Arabic | <b>B</b> English     | <b>French</b>           |         | <b>Health and</b><br>$\mathbf{\Theta}$<br><b>Physical Education</b> | <b>History</b> and<br>Geography |
| E-Assessments                   |          |                      | <b>Books</b>            |         |                                                                     |                                 |
|                                 |          |                      |                         |         |                                                                     |                                 |
| WI                              | Book1    | Book 2               | Book 3                  | Book 4  | Book 5                                                              | Book 6                          |
| Reports                         |          |                      |                         |         |                                                                     |                                 |
| Ξ                               | Book 7   | Book 8               | Book 9                  | Book 10 |                                                                     |                                 |
| Timeline                        |          |                      |                         |         |                                                                     |                                 |
|                                 |          |                      |                         |         |                                                                     |                                 |
|                                 |          |                      |                         |         |                                                                     |                                 |
|                                 |          |                      |                         |         |                                                                     |                                 |
|                                 |          |                      |                         |         |                                                                     |                                 |
|                                 |          |                      |                         |         |                                                                     |                                 |
|                                 |          | $\blacktriangleleft$ | $\bullet$               | $\Box$  |                                                                     |                                 |

PIC -5

Step 6: After clicking on the drop-down, you need to click on "Check for Updates".

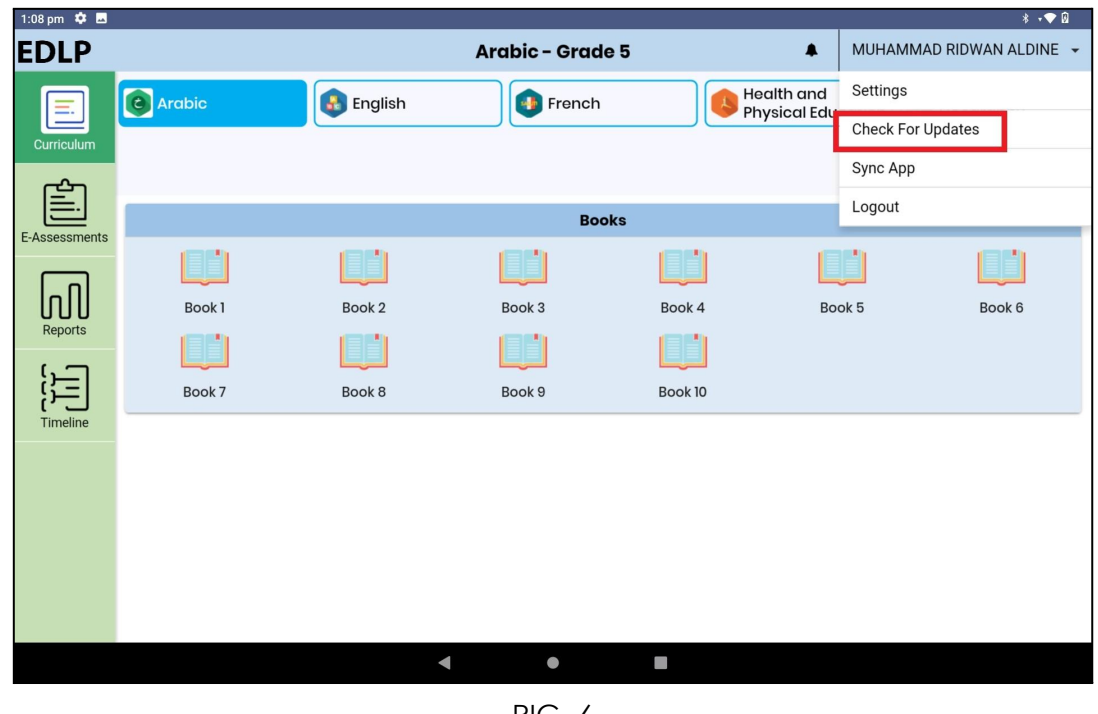

PIC -6

Step 7: After clicking on Check for Updates, if an update is available a popup appears stating that "*A new app update is available. Please update your app. (You must be online to update the app)*" then click "YES" it will start downloading the updates.

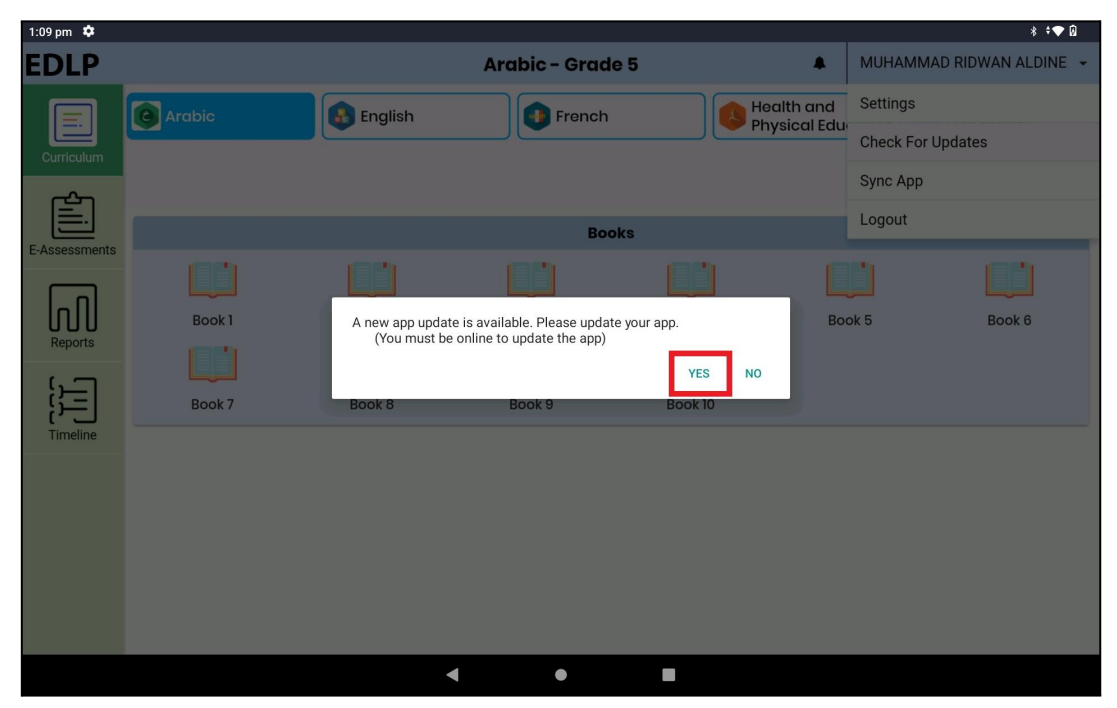

PIC -7

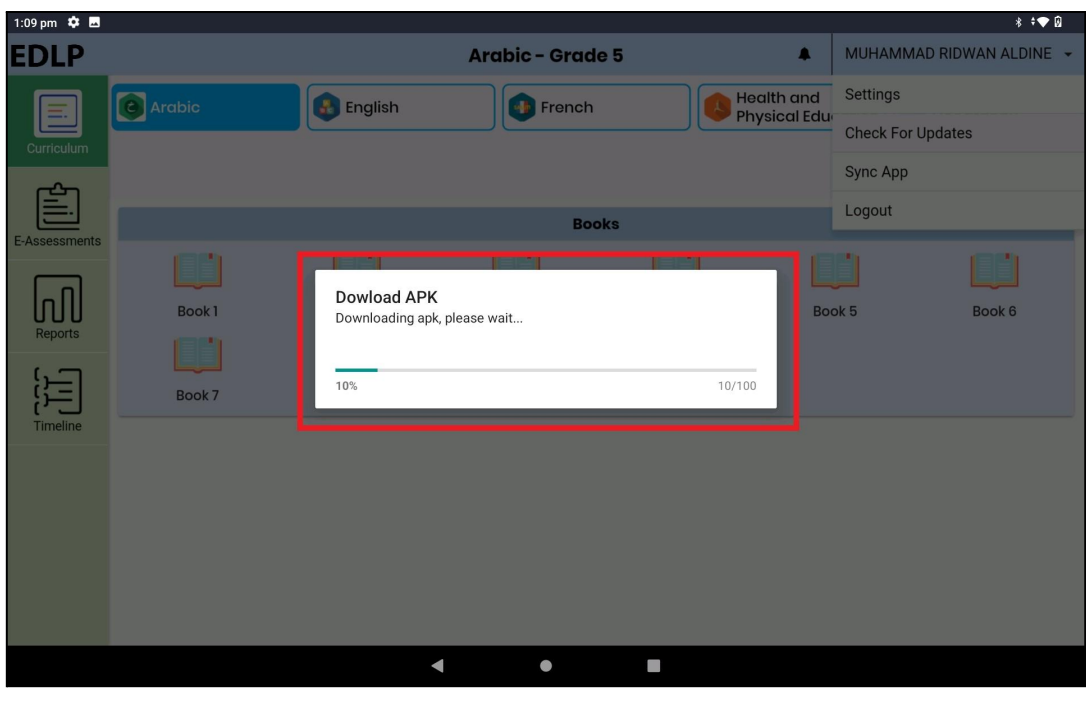

PIC -8

Step 8: Once download is completed click on "SETTINGS".

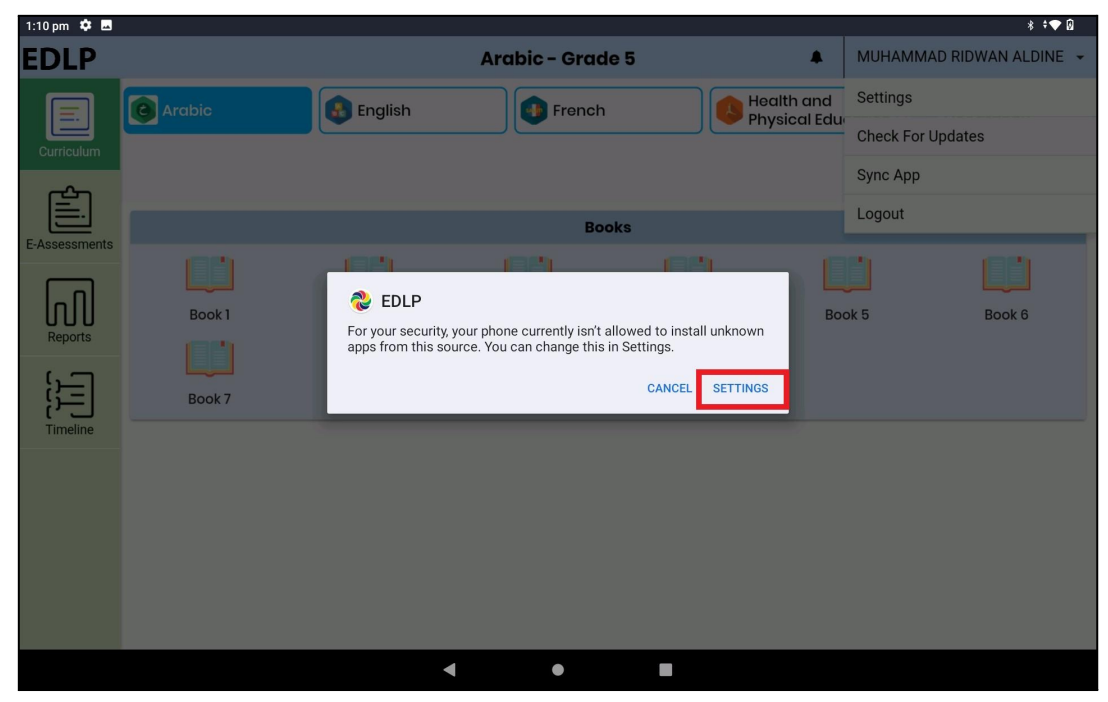

PIC -9

Step 9: Now after clicking on Settings in the below screen select Allow from this source and click back as shown in Pic-10& Pic-11.

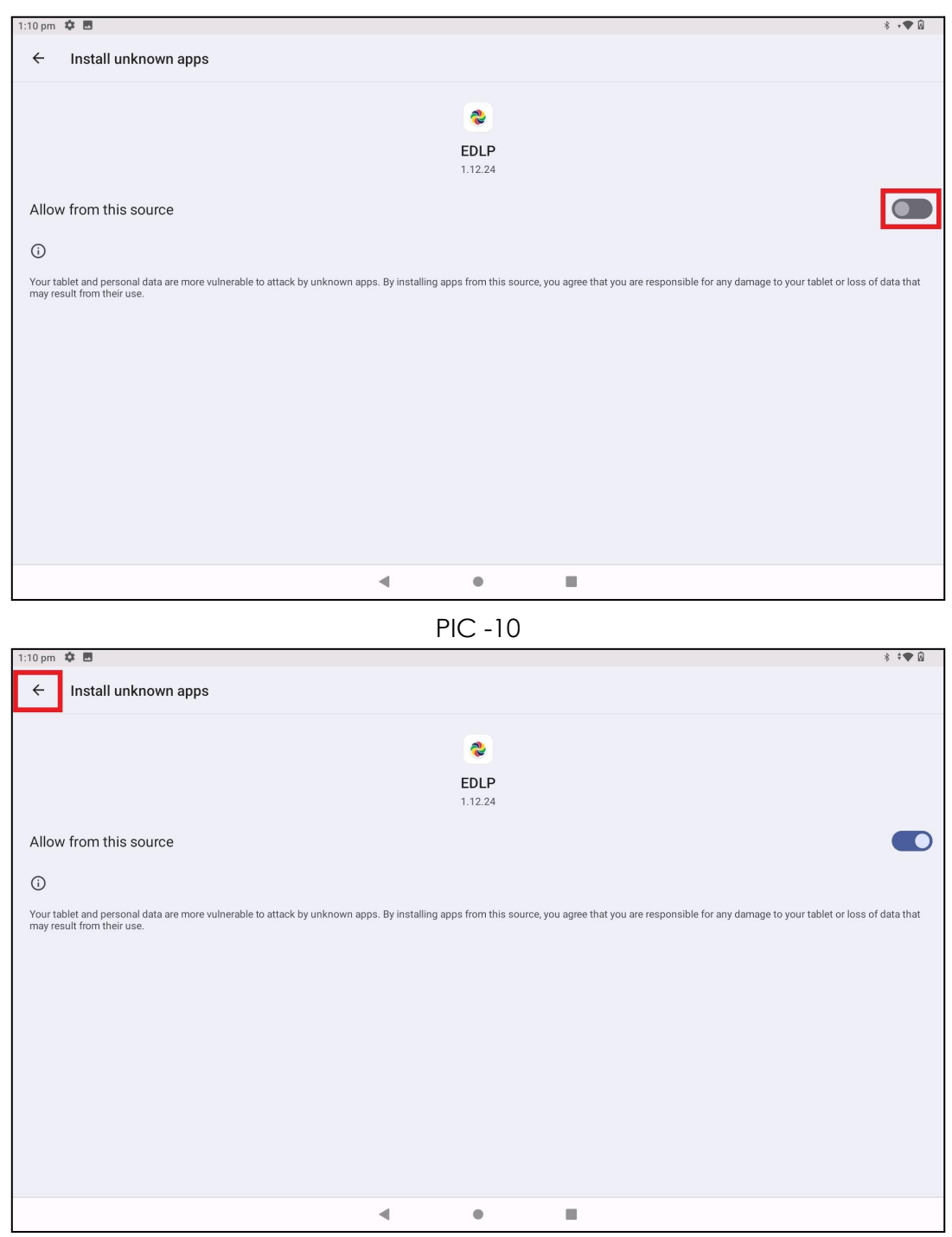

PIC -11

Step 10: Click on "UPDATE" it will start installing the application.

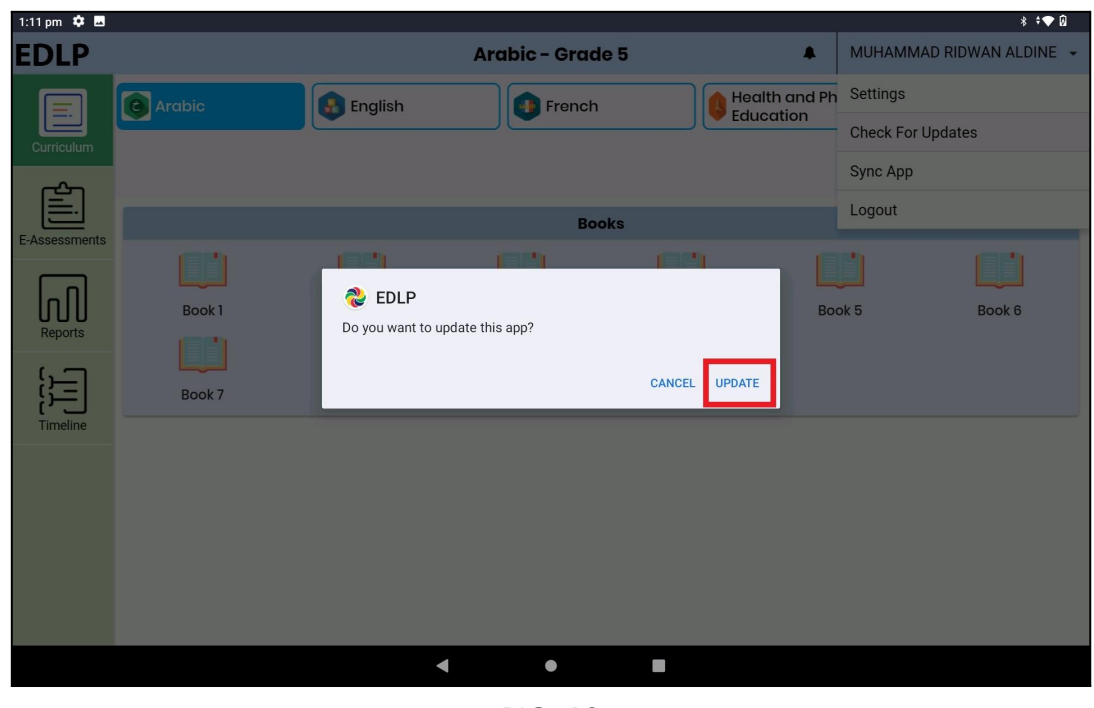

PIC -12

Step 11: After the installation is completed click "DONE" and go back to the menu.

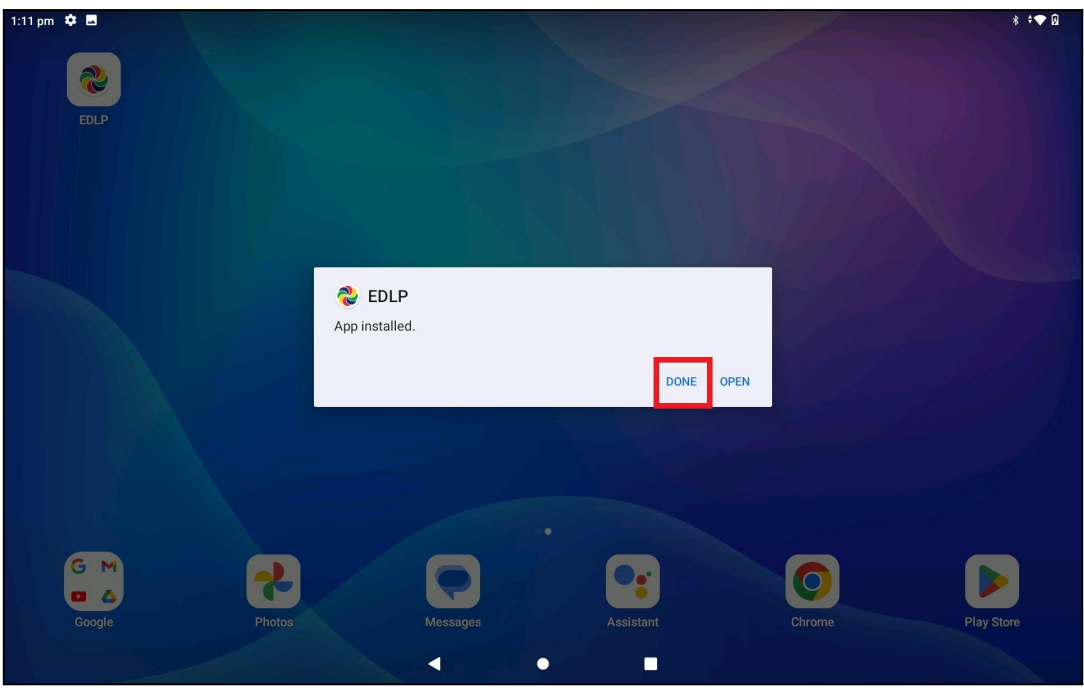

PIC -13

Step 12: Click on the EDLP application icon

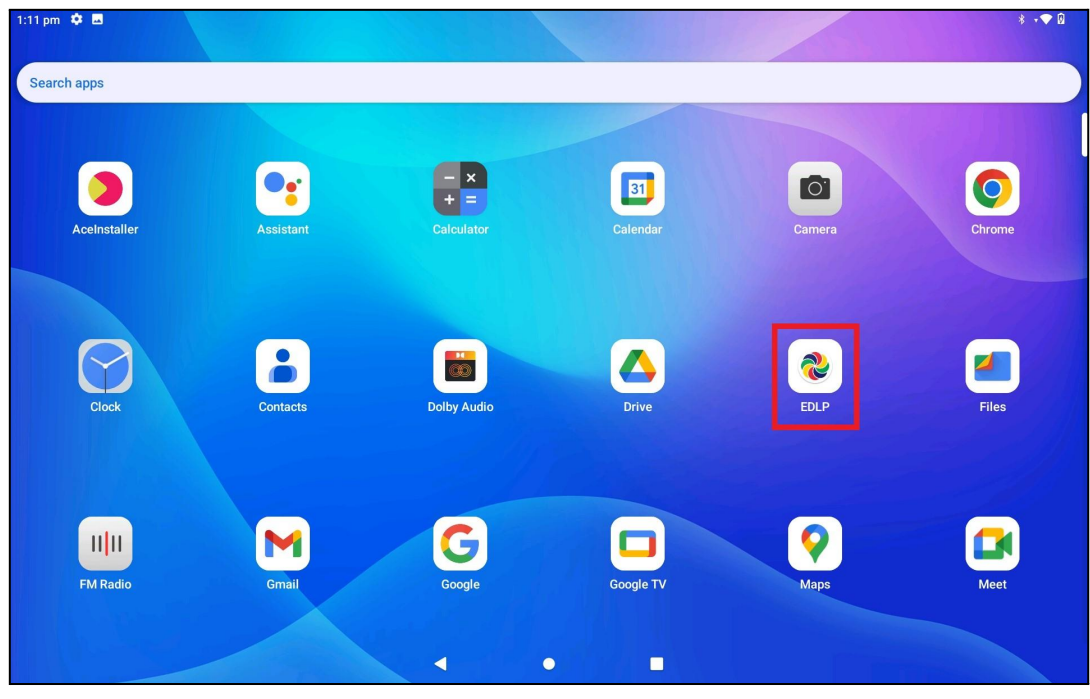

PIC -14

Step 13: click on drop down next to your name and click Logout.

| 1:12 pm $\frac{1}{2}$ |          |                      |                         |                                         | $*$ $*$ $@$                   |
|-----------------------|----------|----------------------|-------------------------|-----------------------------------------|-------------------------------|
| <b>EDLP</b>           |          |                      | <b>Arabic - Grade 5</b> | $\clubsuit$                             | MUHAMMAD RIDWAN ALDINE ~      |
| 巨<br>Curriculum       | C Arabic | <b>B</b> English     | <b>French</b>           | <b>Health and Physical</b><br>Education | History and<br>Q<br>Geography |
| E-Assessments         |          |                      | <b>Books</b>            |                                         |                               |
|                       |          |                      |                         |                                         |                               |
| ஶ<br>Reports          | Book1    | Book 2               | Book 3                  | Book 4                                  | Book 5<br>Book 6              |
|                       |          |                      |                         |                                         |                               |
| 弖                     | Book 7   | Book 8               | Book 9                  | Book 10                                 |                               |
| Timeline              |          |                      |                         |                                         |                               |
|                       |          |                      |                         |                                         |                               |
|                       |          |                      |                         |                                         |                               |
|                       |          |                      |                         |                                         |                               |
|                       |          |                      |                         |                                         |                               |
|                       |          |                      |                         |                                         |                               |
|                       |          | $\blacktriangleleft$ | $\bullet$               | $\Box$                                  |                               |

PIC -15

Step 14: After clicking on the "Logout" option, a pop-up will appear asking "Are you sure you want to logout?" Click "Yes".

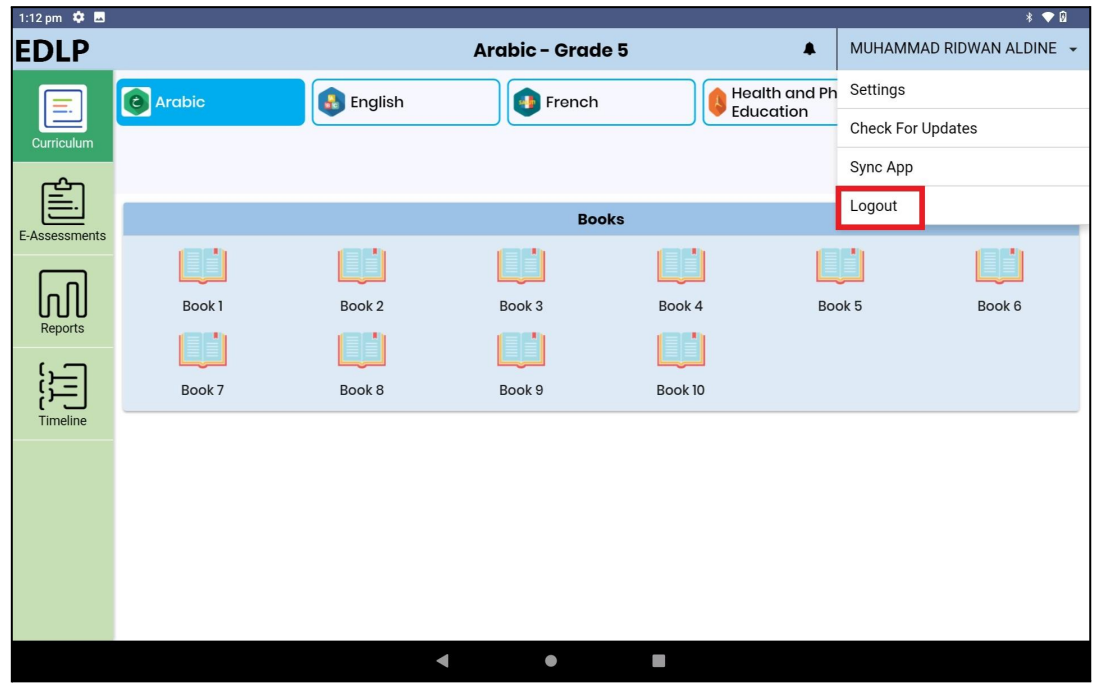

PIC -16

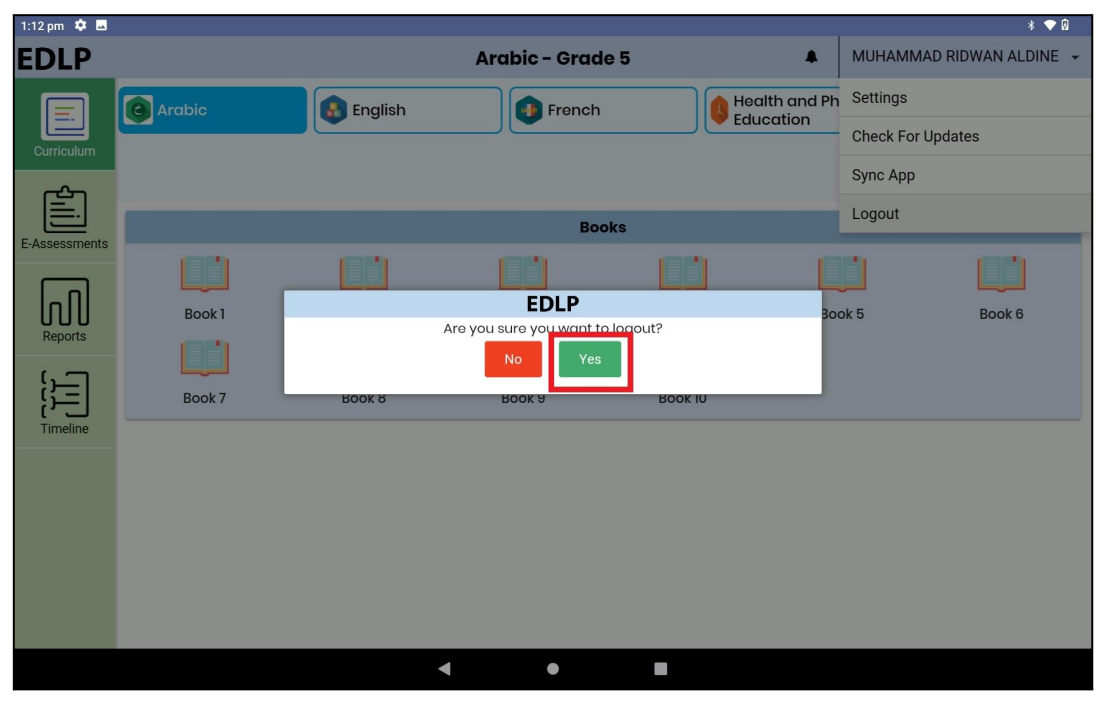

PIC -17

Step 15: Login page can be seen with version number specifying "**1.12.24**"

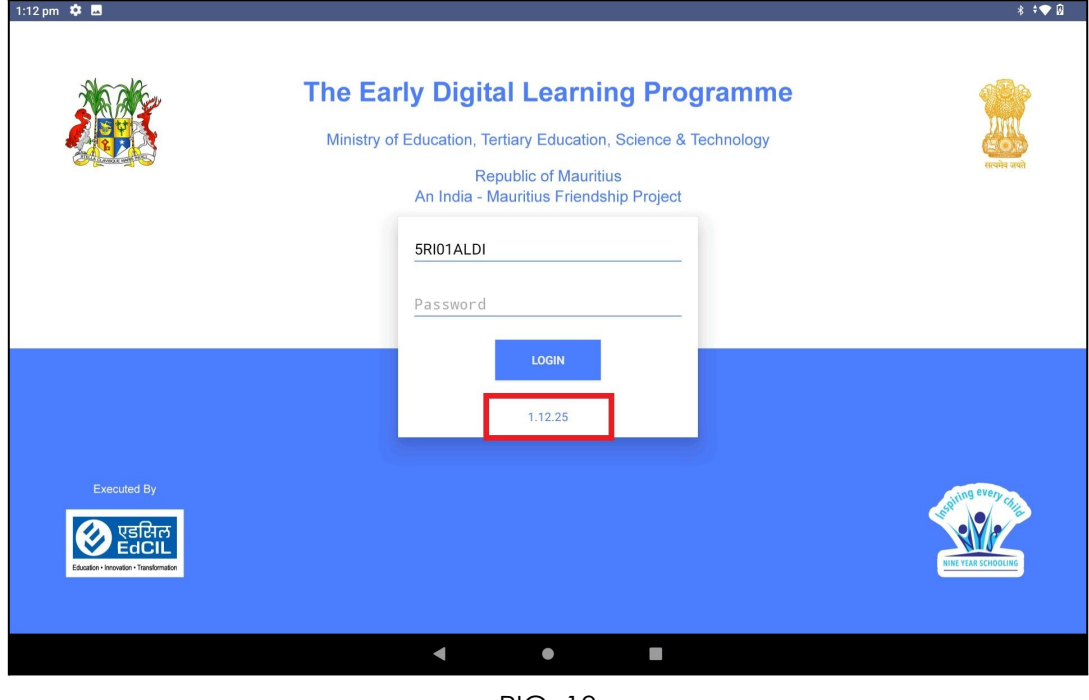

PIC -18

Step 16: Now Login to the application with the **Student User id and password** circulated by the Ministry of Education, Science & Technology (MoETEST).

| 1:13 pm 章 画      |                 |                      |                             |             |                                         | $*$ $\bullet$ 0                          |   |
|------------------|-----------------|----------------------|-----------------------------|-------------|-----------------------------------------|------------------------------------------|---|
| <b>EDLP</b>      |                 |                      | <b>English - Grade 5</b>    |             | $\blacktriangle$                        | MUHAMMAD RIDWAN ALDINE -                 |   |
| Ξ.<br>Curriculum | <b>a</b> Arabic | <b>A</b> English     | <b>French</b>               |             | Health and<br><b>Physical Education</b> | History and<br>$\mathbb{Q}$<br>Geography |   |
| E-Assessments    |                 |                      | <b>Books</b>                |             |                                         |                                          |   |
|                  |                 |                      |                             |             |                                         |                                          |   |
|                  | Book1           | Book 2               | Book 3                      | Book 4      | Book 5                                  | Book 6                                   |   |
| Reports          |                 |                      |                             |             |                                         |                                          |   |
| Ξ                | Book 7          | Book 8               | Book 9                      | Book 10     | Book 11                                 | Book 12                                  |   |
| Timeline         |                 |                      | <b>Additional Resources</b> |             | <b>Search Resources</b>                 |                                          | Q |
|                  |                 |                      |                             | D           |                                         |                                          |   |
|                  | english1        | english              | writing                     | <b>WEBM</b> | WAV                                     | PNG                                      |   |
|                  | ⊫               | Ë                    |                             | E           |                                         |                                          |   |
|                  | PDF             | PDF                  | OGG                         | MP4         | MP3                                     | <b>JPG</b>                               |   |
|                  |                 | $\blacktriangleleft$ | $\bullet$                   |             |                                         |                                          |   |
|                  |                 |                      |                             |             |                                         |                                          |   |

PIC -19

#### <span id="page-14-0"></span>**1b.Offline Method:**

Alternative process for updating the APK application to the Latest version in Offline method:

This method helps to install updated APK application in multiple Tablets easily

- Step 1a to 1d is a common process for all Tablets which are to be updated to V.1.12.25
- From Step 2 to Step 7 is a One-time process in the Teacher device (Laptop)
- From Step 8 to step 15 is a common process for all Tablets which are to be updated to V.1.12.25

Step 1: Need to Uninstall the previous version of the EDLP Application which is already available in the Tablet.

The process need to followed for uninstalling the application is as follows:

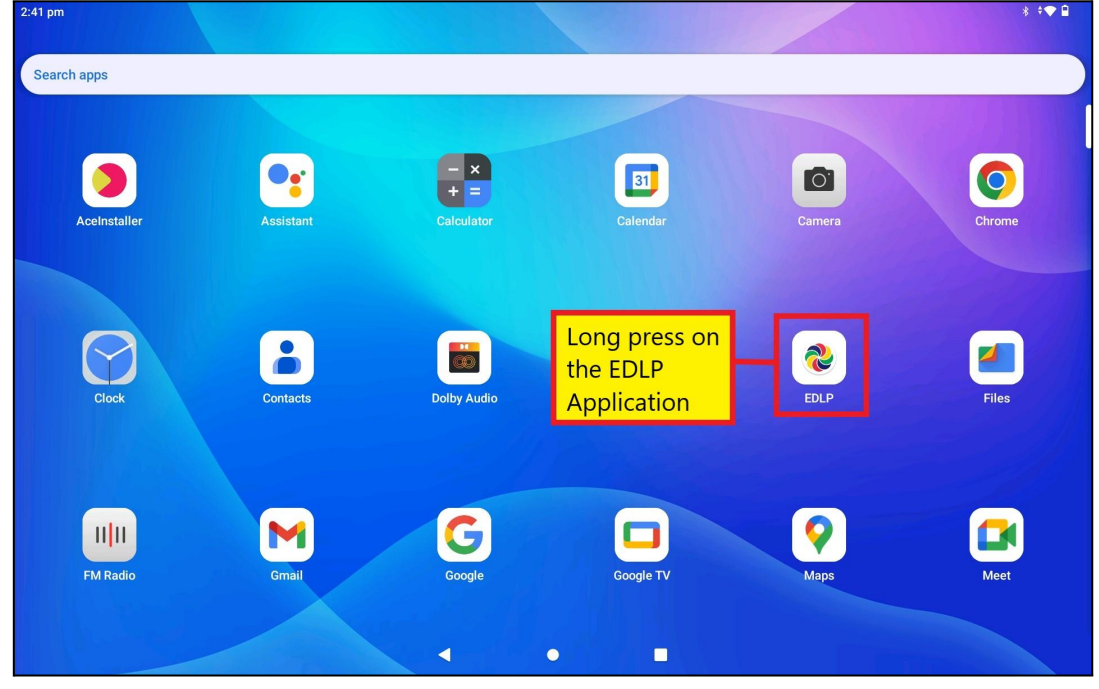

Step 1a: Open the application menu and long press on the EDLP application.

PIC -20

Step 1b: Click on app Info and then click on the Uninstall option available as shown in Pic-21 & Pic-22.

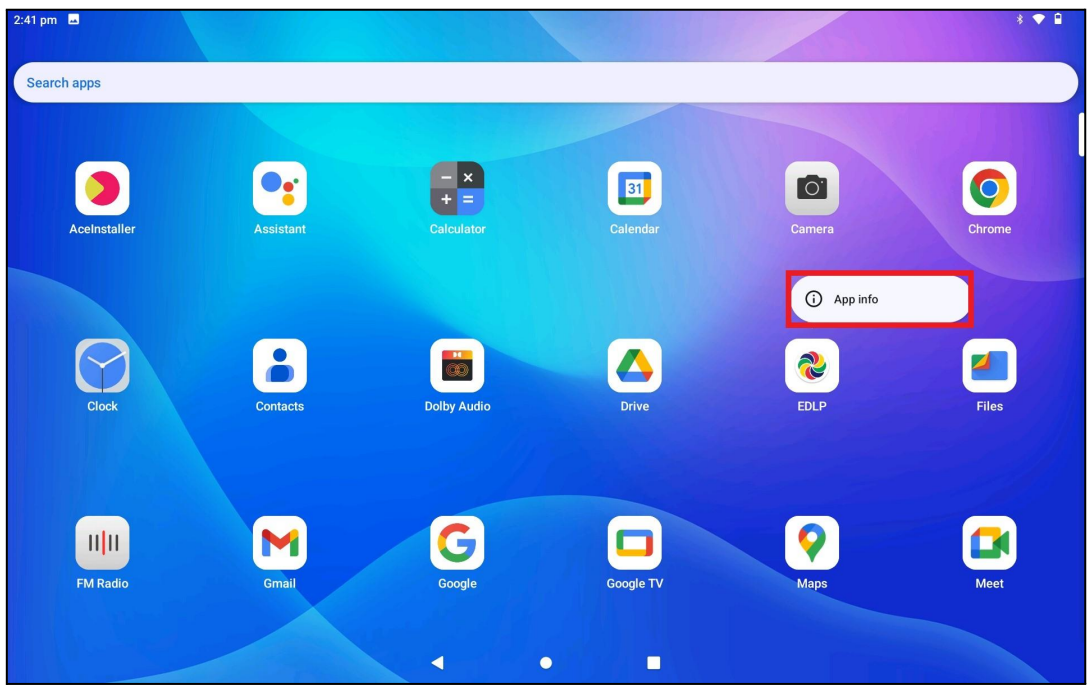

PIC -21

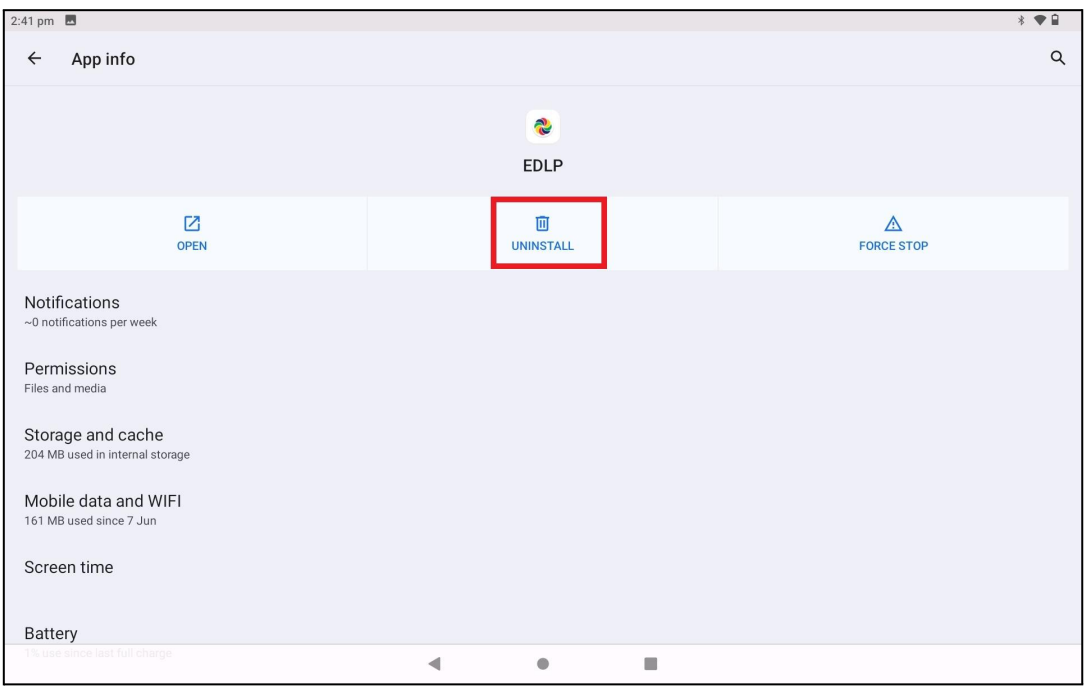

PIC -22

Step 1c: Now click on "OK" the EDLP application will be uninstalled from the Tablet.

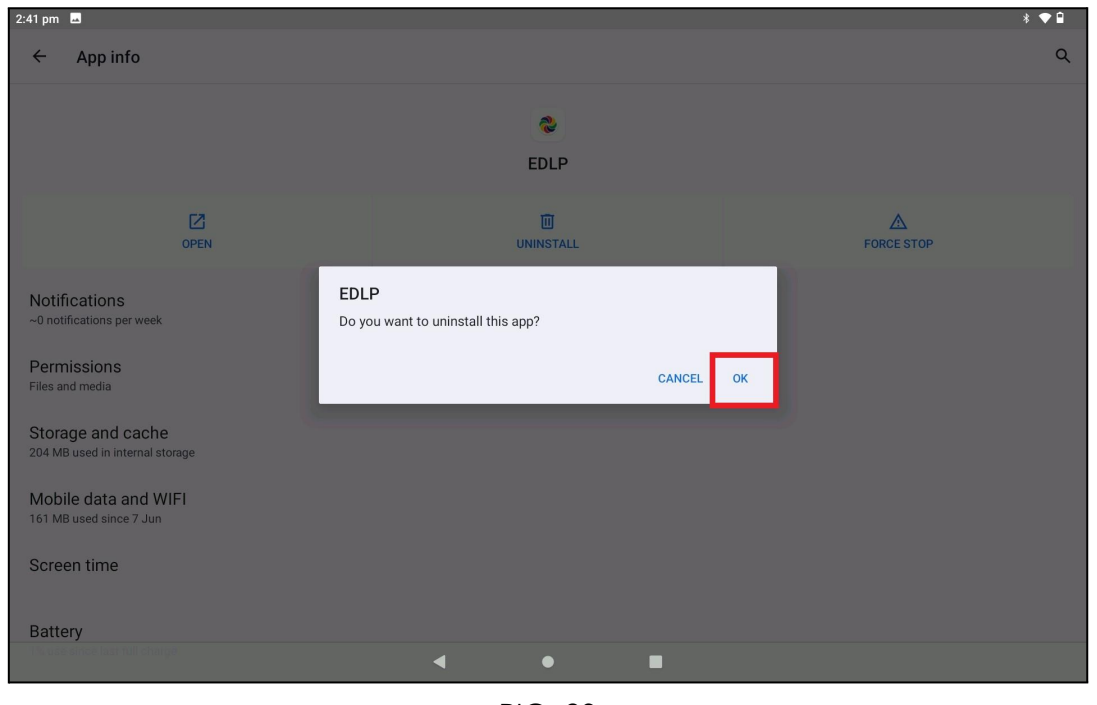

PIC -23

Step 1d: Open the Menu bar again to verify whether the application is Uninstalled here you should not find any EDLP application.

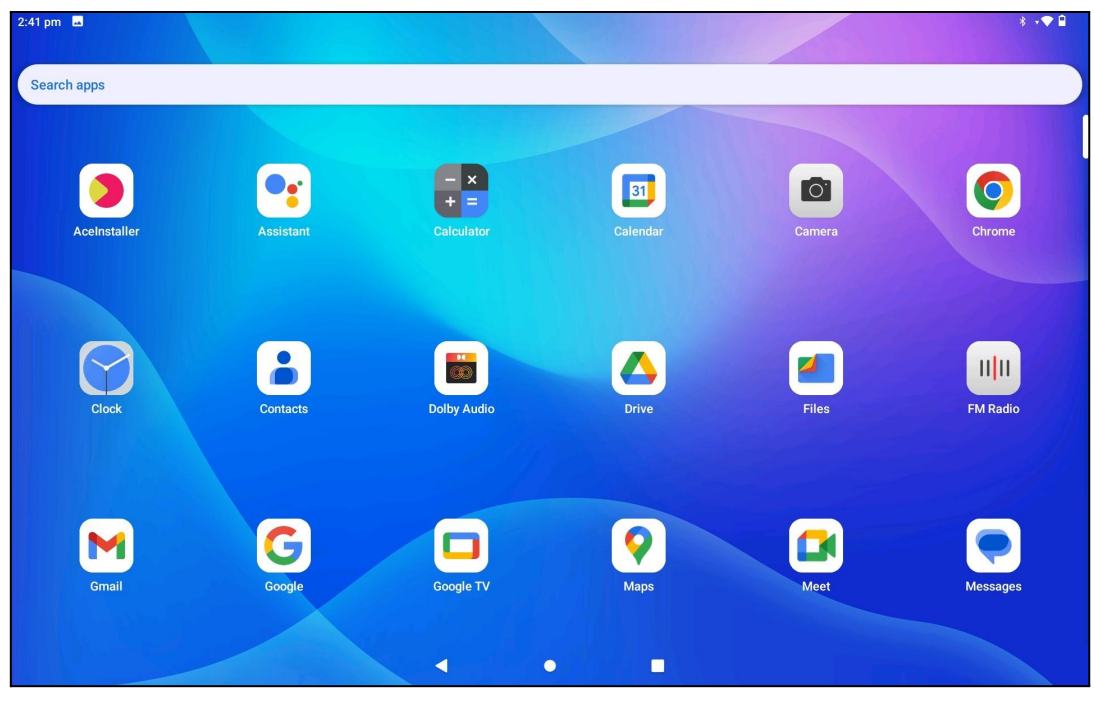

PIC -24

Step 2: To open the download link in Laptop follow the below steps (a & b):

Step 2a: Click the below link - it will download the application [https://edlptraining.moemu.org/wp-content/uploads/2023/07/EduApp-mauritius-uni](https://edlptraining.moemu.org/wp-content/uploads/2023/07/EduApp-mauritius-universal-release-1.12.25.apk) [versal-release-1.12.25.apk](https://edlptraining.moemu.org/wp-content/uploads/2023/07/EduApp-mauritius-universal-release-1.12.25.apk)

(Or)

Step 2b: Type the above link in the chrome browser and press on enter the application will get downloaded.

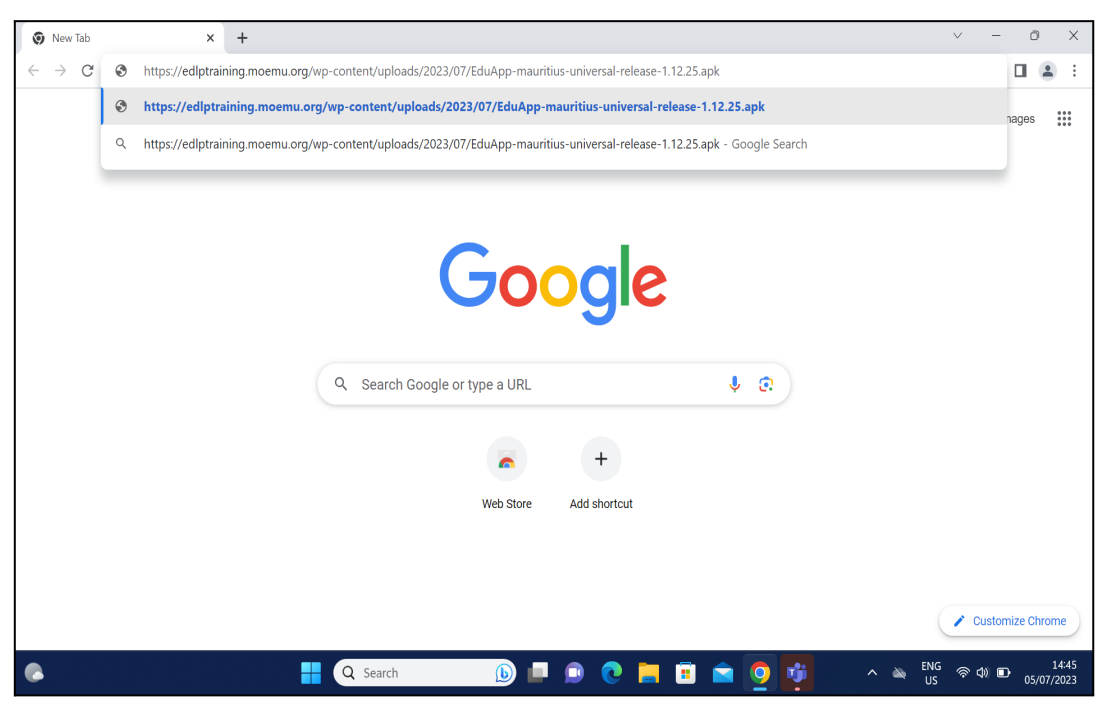

PIC -25

Alternative method to download the application from the EDLP training site, click on the below link:

<https://edlptraining.moemu.org/content-application-repository/android/>

Or

Navigate through the website [\(https://edlptraining.moemu.org\)](https://edlptraining.moemu.org)

Home > Content & Application Repository > Application > Android > Download > Fill Download Form and Submit > Download

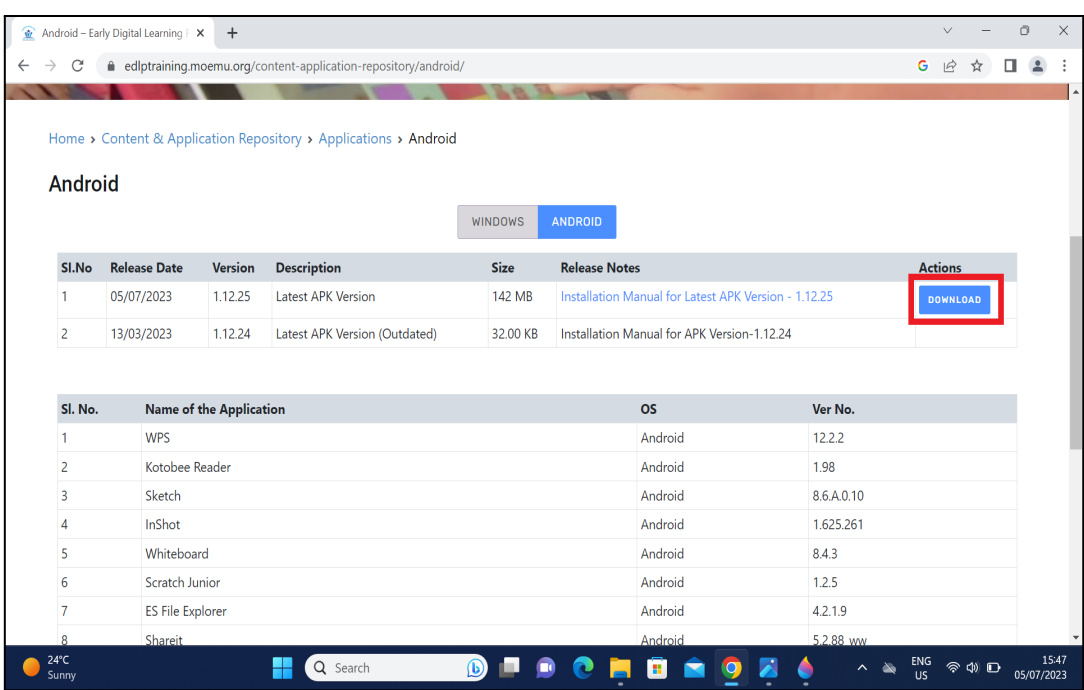

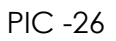

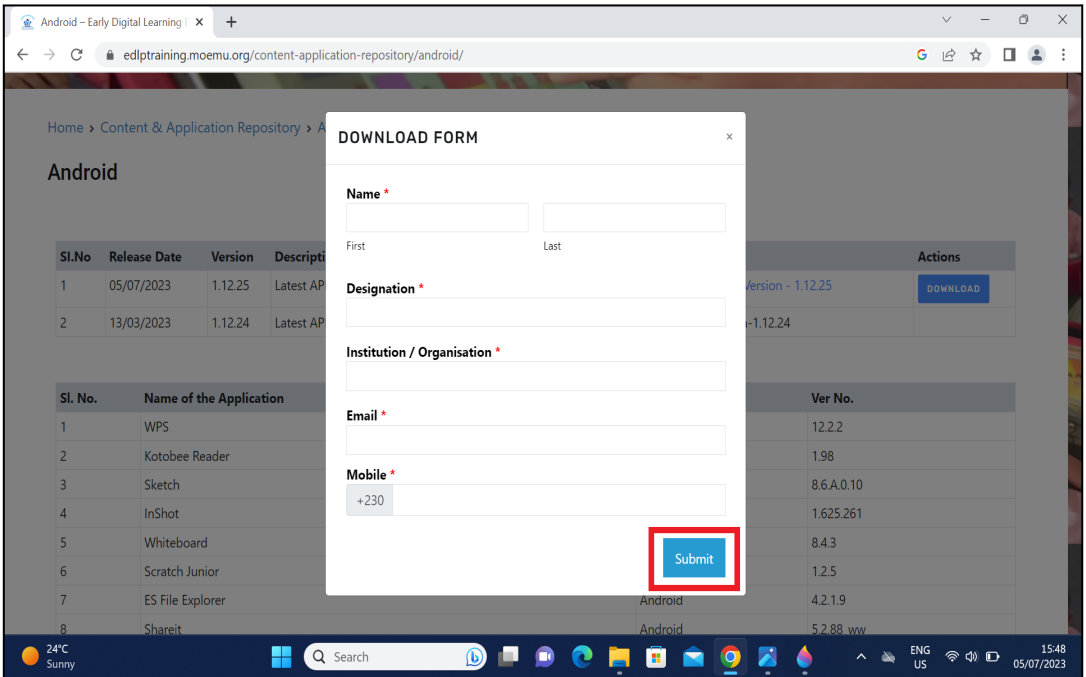

PIC -27

| SI.No           | <b>Release Date</b>     | <b>Version</b>                 | <b>Description</b>            | <b>Size</b> | <b>Release Notes</b>                                 | <b>Actions</b> |            |          |  |
|-----------------|-------------------------|--------------------------------|-------------------------------|-------------|------------------------------------------------------|----------------|------------|----------|--|
| $\mathbf{1}$    | 05/07/2023              | 1.12.25                        | <b>Latest APK Version</b>     | 142 MB      | Installation Manual for Latest APK Version - 1.12.25 |                |            | DOWNLOAD |  |
| $\overline{2}$  | 13/03/2023              | 1.12.24                        | Latest APK Version (Outdated) | 32.00 KB    | Installation Manual for APK Version-1.12.24          |                |            |          |  |
| Sl. No.         |                         | <b>Name of the Application</b> |                               |             | <b>OS</b>                                            |                | Ver No.    |          |  |
| $\mathbf{1}$    | <b>WPS</b>              |                                |                               |             | Android                                              |                | 12.2.2     |          |  |
| $\overline{2}$  | Kotobee Reader          |                                | <b>DOWNLOAD FORM</b>          |             |                                                      | $\times$       | 1.98       |          |  |
| $\overline{3}$  | Sketch                  |                                |                               |             |                                                      |                | 8.6.A.0.10 |          |  |
| $\overline{4}$  | InShot                  |                                |                               |             |                                                      |                | 1.625.261  |          |  |
| 5               | Whiteboard              |                                | Thanks for downloading!       |             |                                                      |                | 8.4.3      |          |  |
| 6               | <b>Scratch Junior</b>   |                                |                               |             |                                                      |                | 1.2.5      |          |  |
| $7\overline{ }$ | <b>ES File Explorer</b> |                                | <b>DOWNLOAD</b>               |             |                                                      |                | 4.2.1.9    |          |  |
| 8               | Shareit                 |                                |                               |             | Android                                              |                | 5.2.88 ww  |          |  |
| 9               | 360 Security            |                                |                               |             | Android                                              |                | 5.5.5.4675 |          |  |
|                 |                         |                                |                               |             |                                                      |                |            |          |  |
|                 |                         |                                |                               |             |                                                      |                |            |          |  |
|                 |                         |                                |                               |             |                                                      |                |            |          |  |
|                 |                         |                                |                               |             |                                                      |                |            |          |  |

PIC -28

Step 3: Insert any external storage such as a memory card or Pen drive into the Laptop to copy the application.

Step 4: Right click on the application and select to copy the application file from the System.

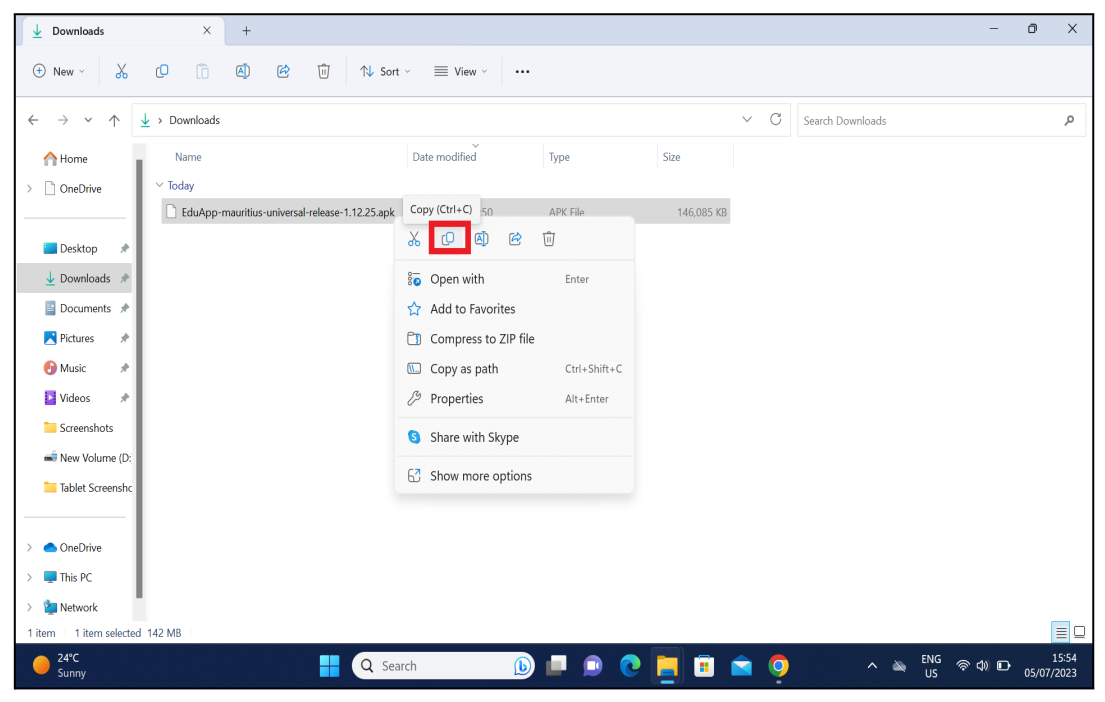

PIC -29

Step 5: Open the Storage device right click in the empty space and select paste to copy the "EduApp-mauritius-universal-release-1.12.24.apk"application file into the storage device as shown in Pic-30 & Pic-31.

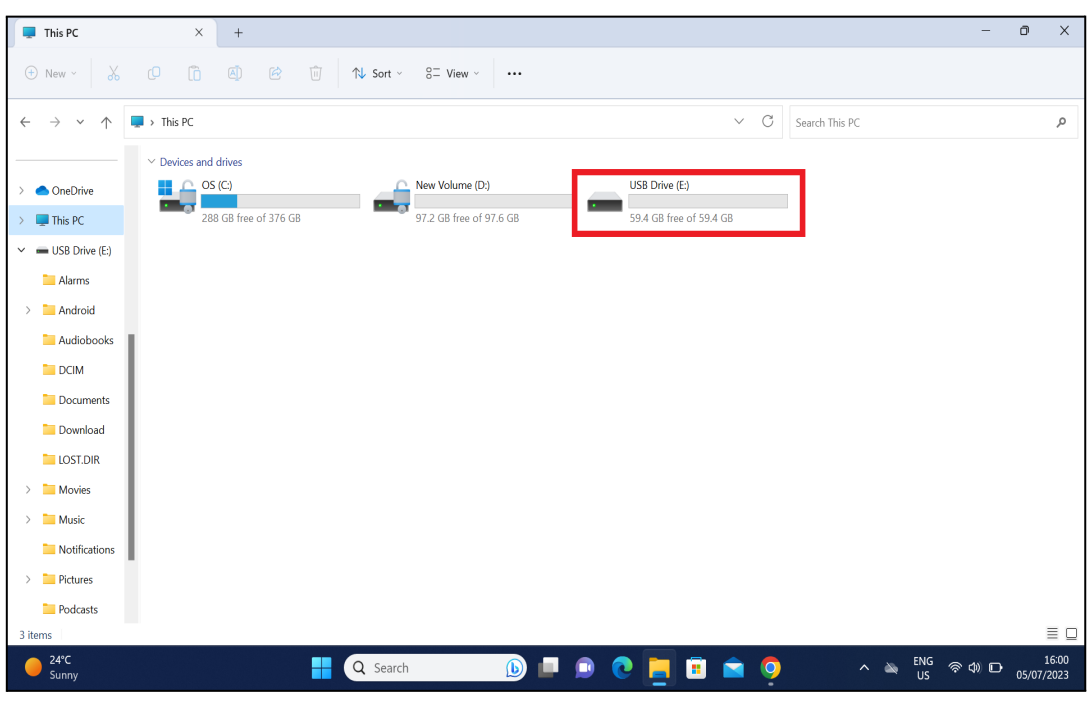

PIC -30

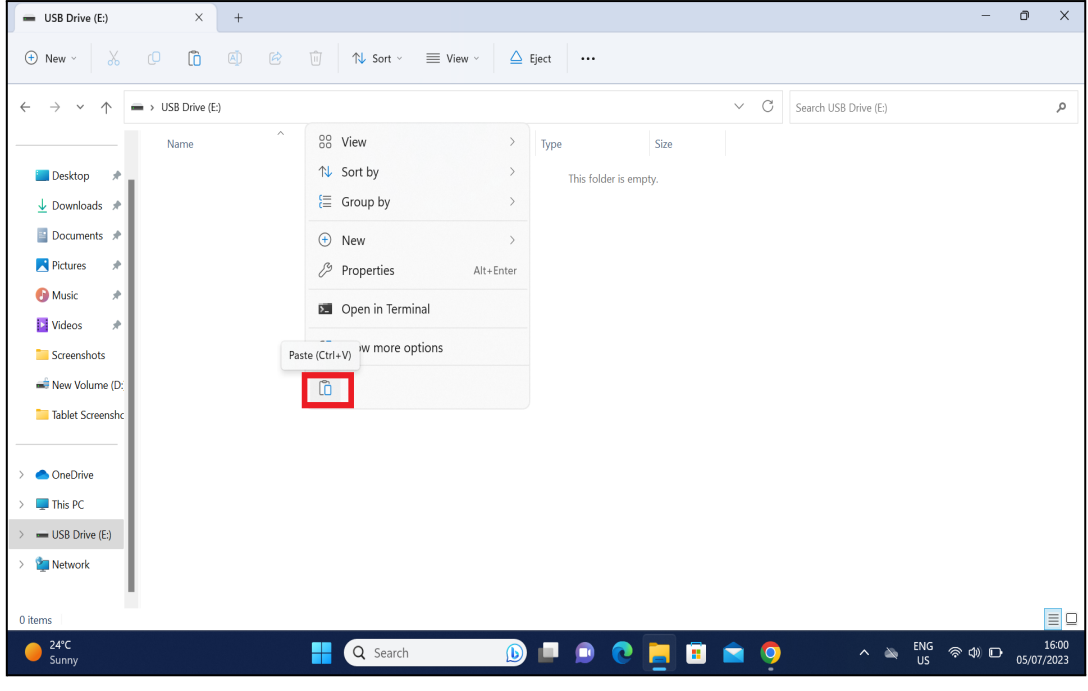

PIC -31

Step 6: The application file has been copied into the external storage device as shown in the below image.

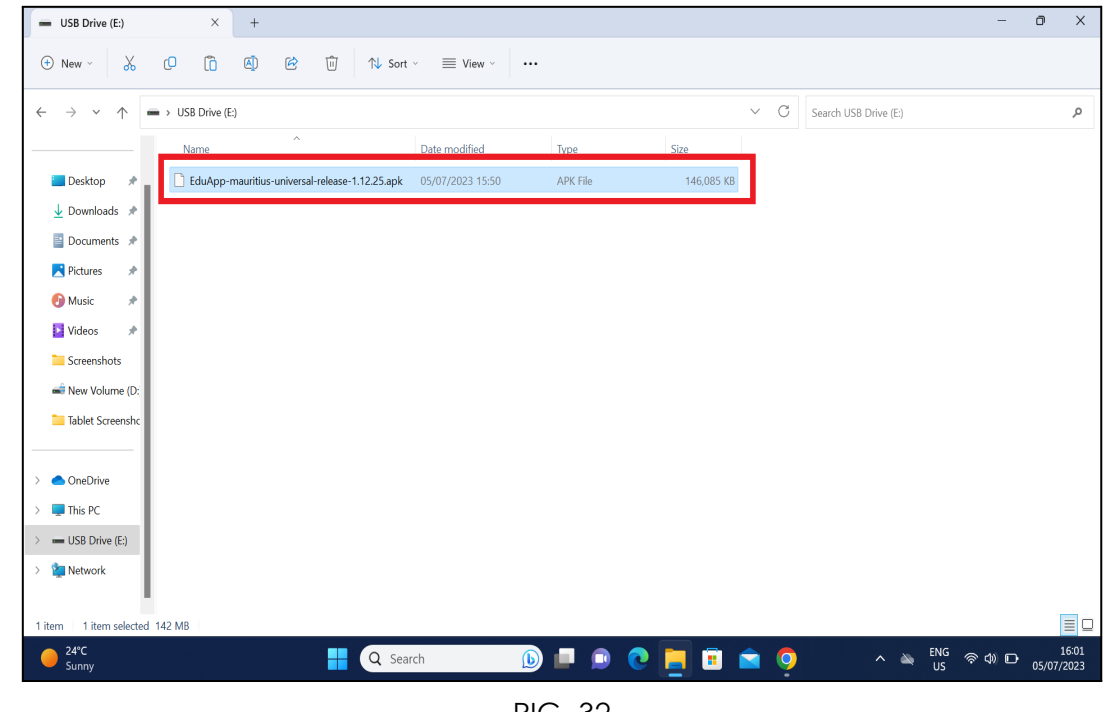

PIC -32

Step 7: Remove the storage device from the laptop and insert the same into the Tablet.

Step 8: Now Click on the Settings and you will find Storage as you scroll down the page as shown in Pic-33 & Pic-34.

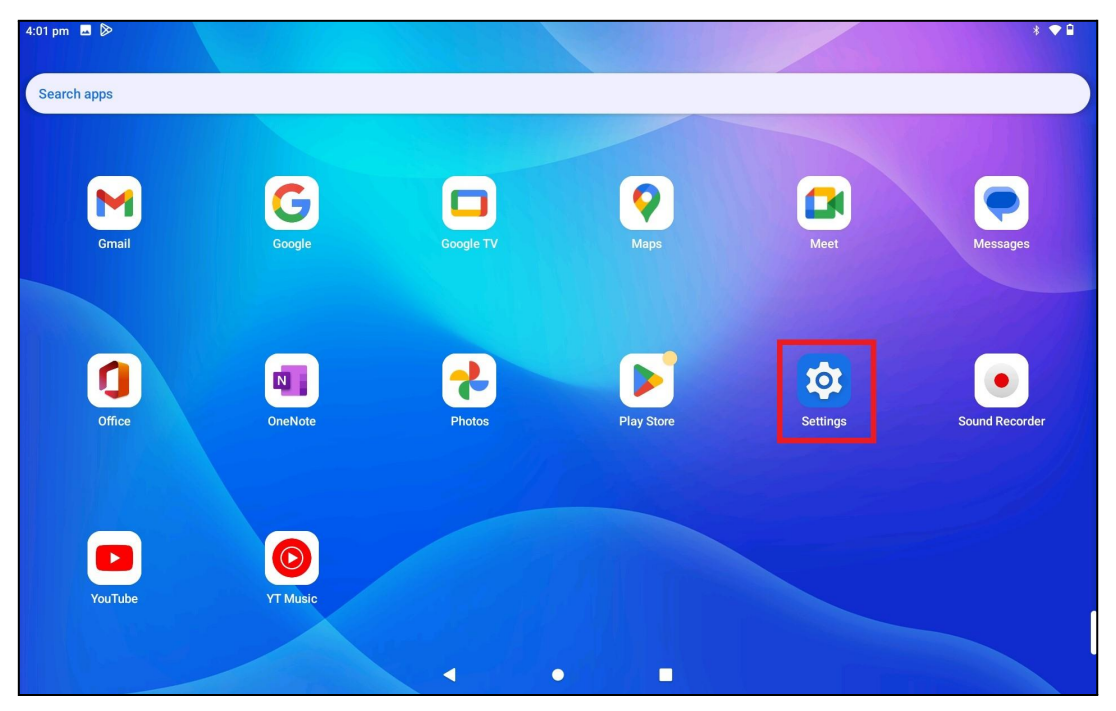

PIC -33

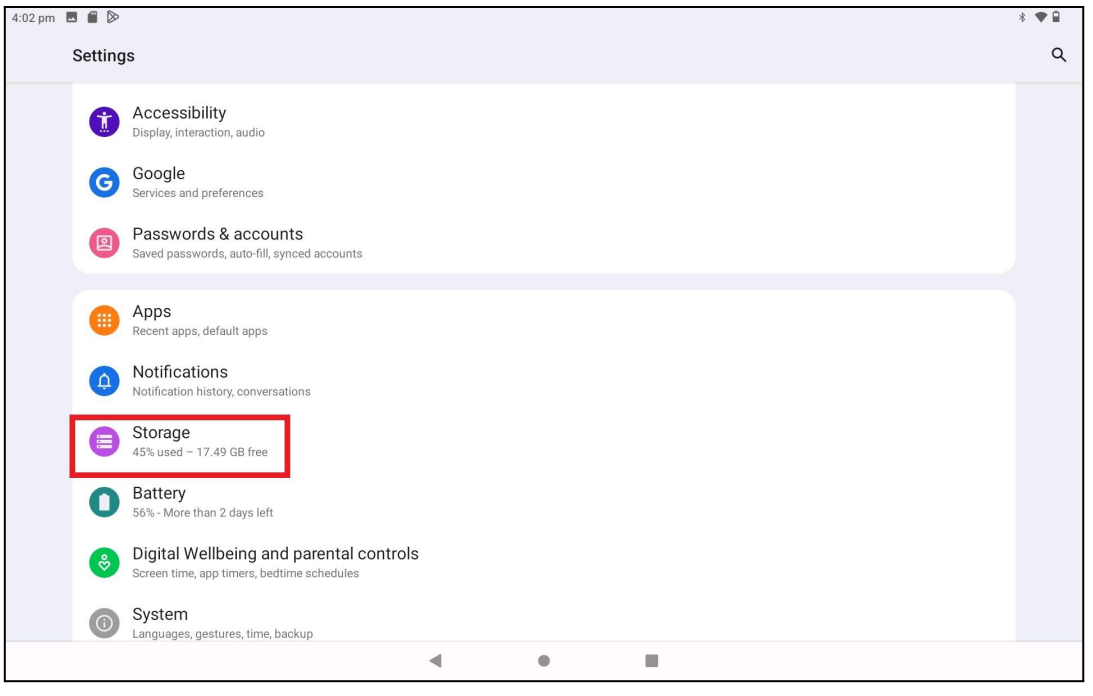

PIC -34

Step 9: Click on the "THIS DEVICE" and select from the drop down 'SCAN SD CARD' that is inserted.

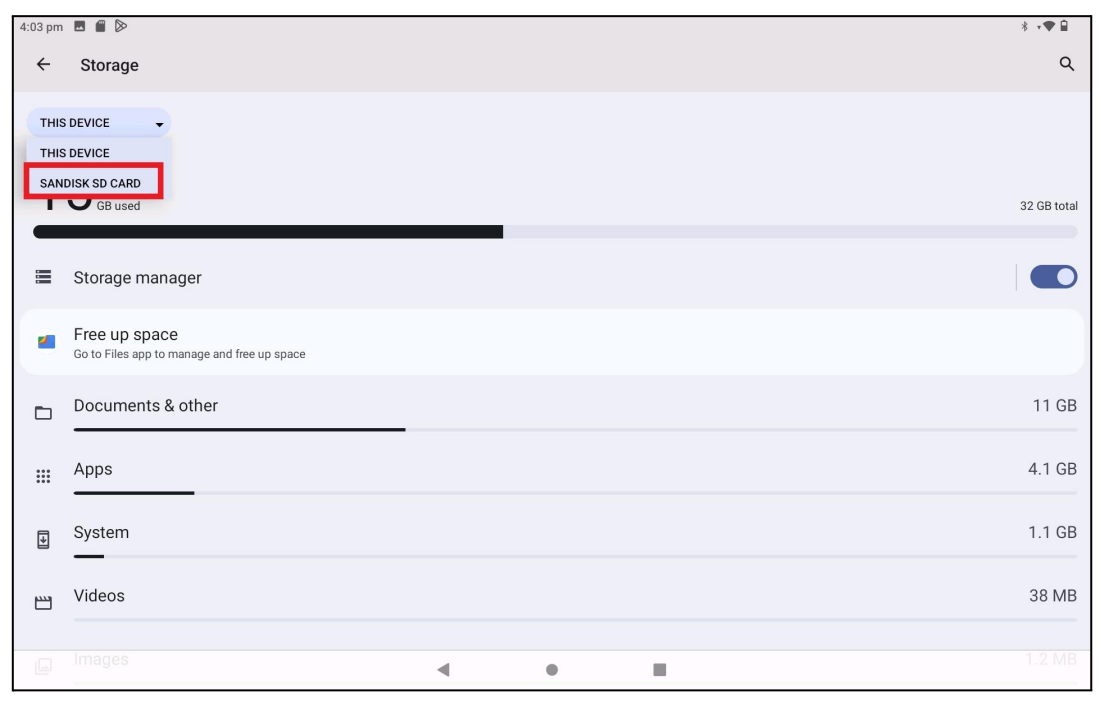

PIC -35

Step 10: Now after clicking on the SD card a window pops up click "Just Once" and then you will find the application with name "EduApp-mauritius-universal-release-1.12.25.apk".

4:03 pm ■ ■ D>  $\pm$  :  $\bullet$  : Storage  $\Omega$ SANDISK SD CARD 8.9 GB used 16 GB tot Storage manager  $\bullet$ Free up space<br>Go to Files app to ma  $\Box$  Files Open with Files Just once Always Use a different app Files by Google  $\prec$  $\bullet$ ×.

PIC -36

Step 11: Click on the "EduApp-mauritius-universal-release-1.12.25.apk" as shown in the below Pic 37.

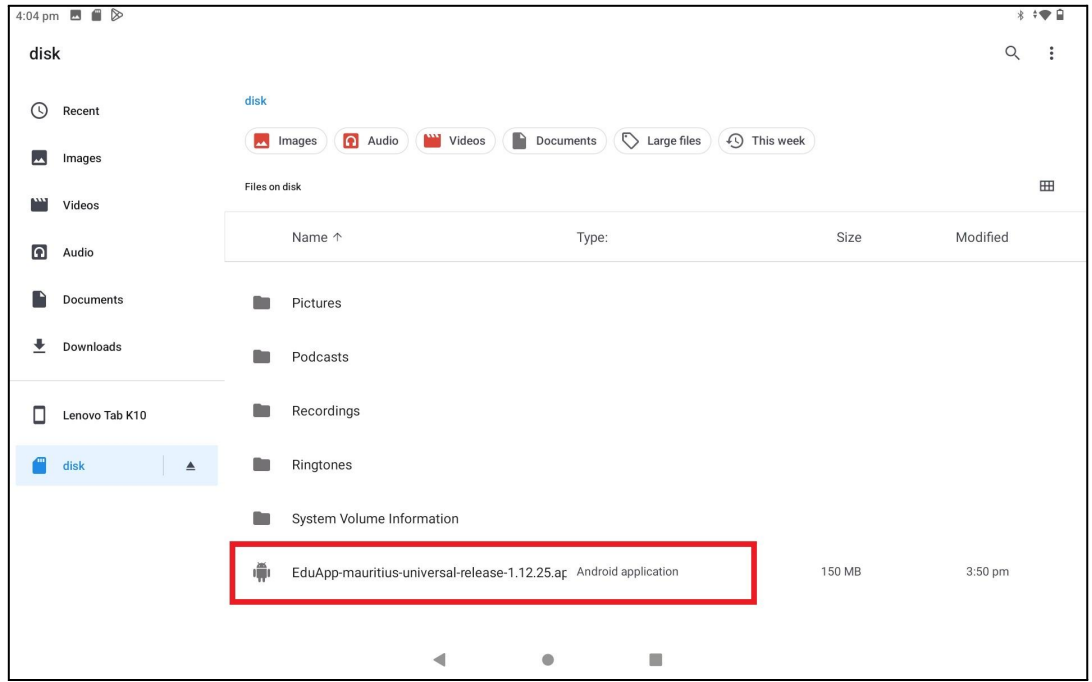

PIC -37

Step 12: Now click on "CONTINUE" on the pop up and it will redirect to another page.

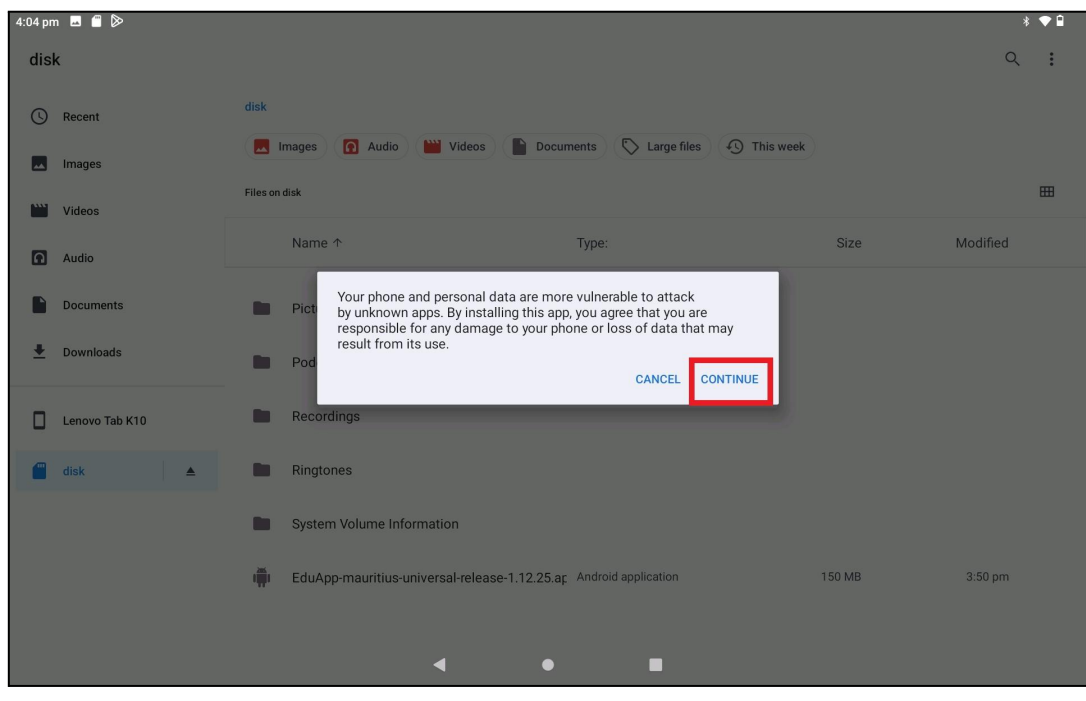

PIC -38

Step 13: Now click on Install and the app will start installing. *Note: Don't close the window until it shows Done.*

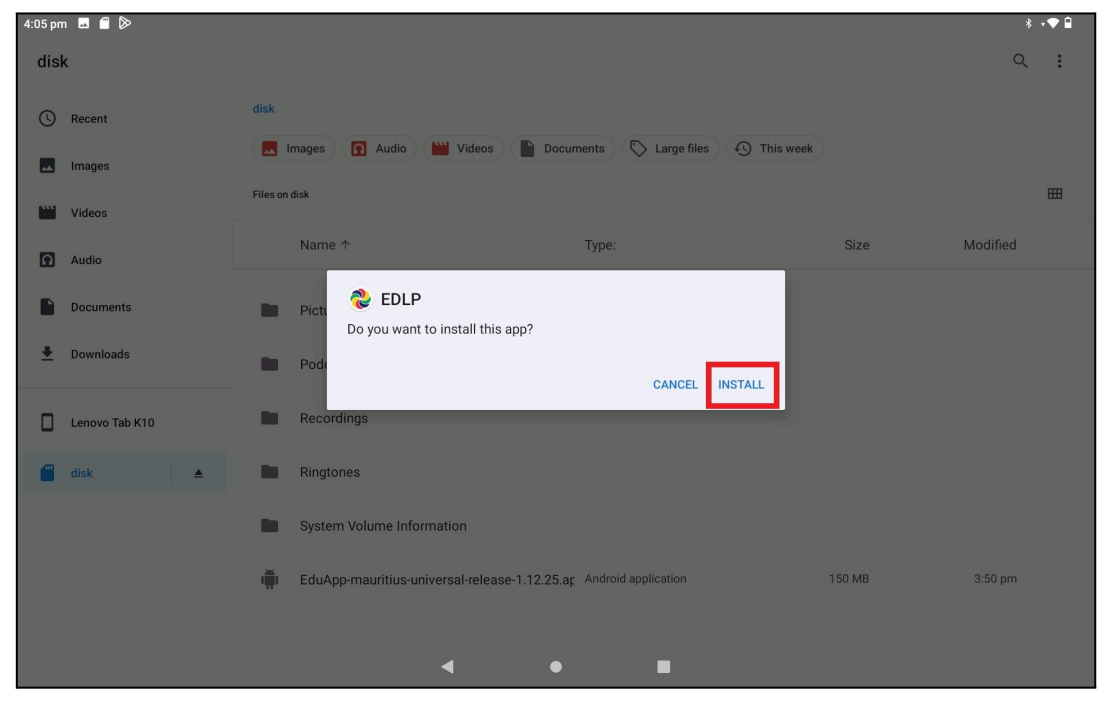

PIC -39

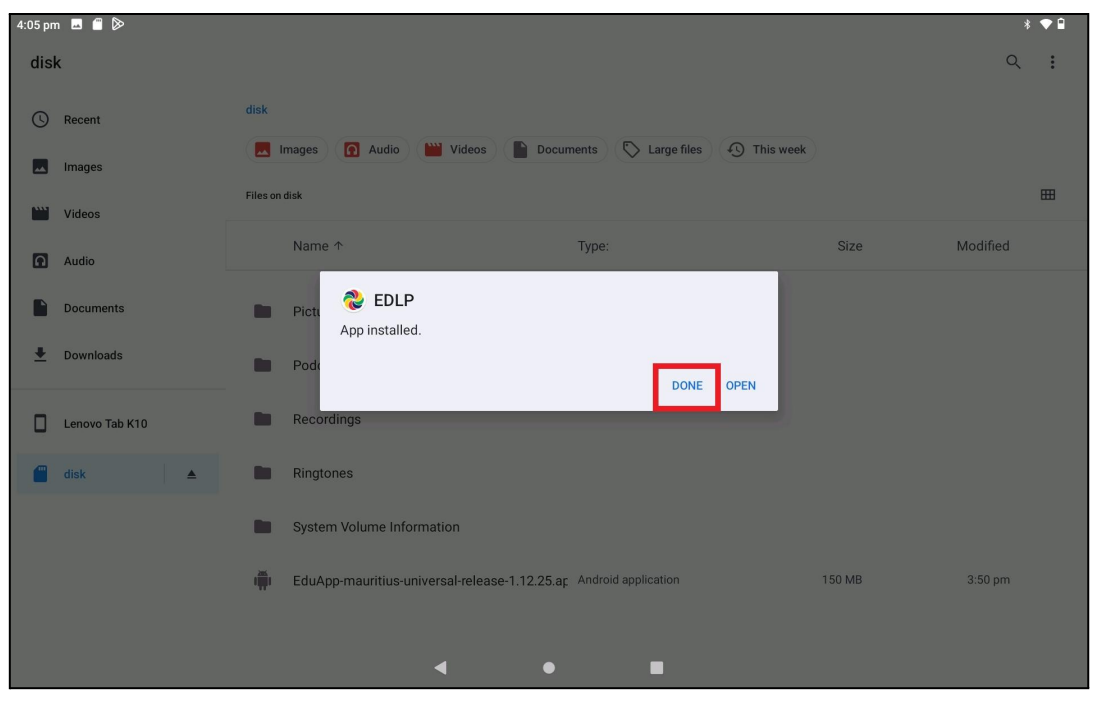

PIC -40

Step 14: A pop up window pops up asking to allow media and file permissions upon clicking on the EDLP application from the Tablet menu screen, click on "ALLOW" as shown in Pic-42.

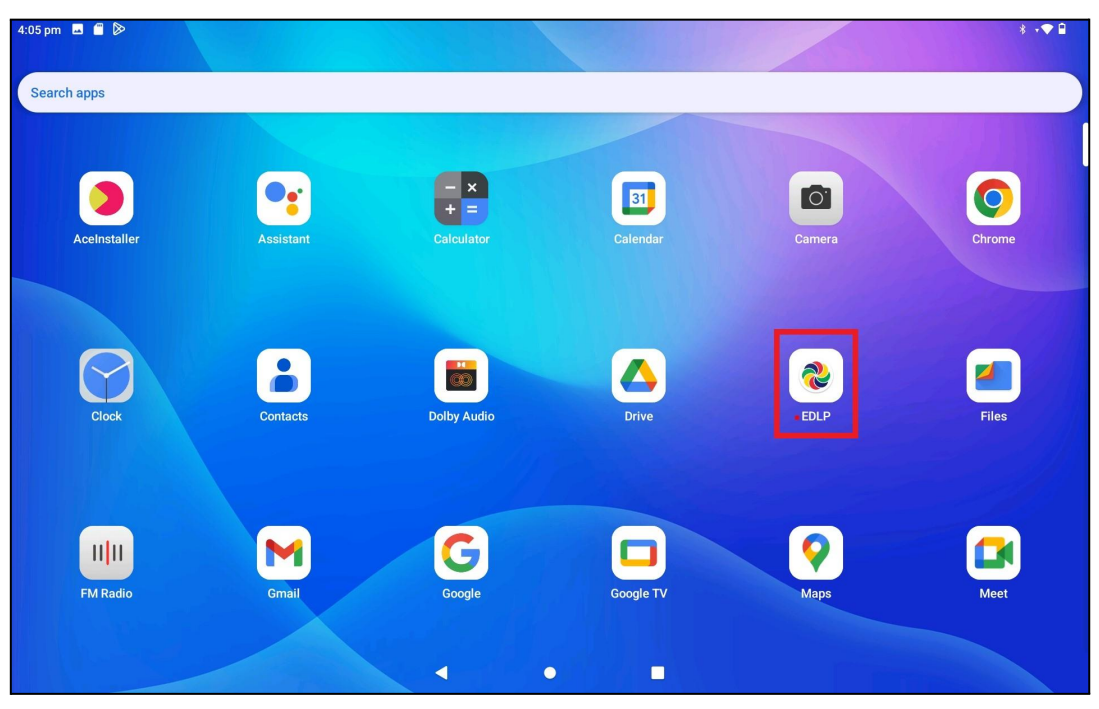

PIC -41

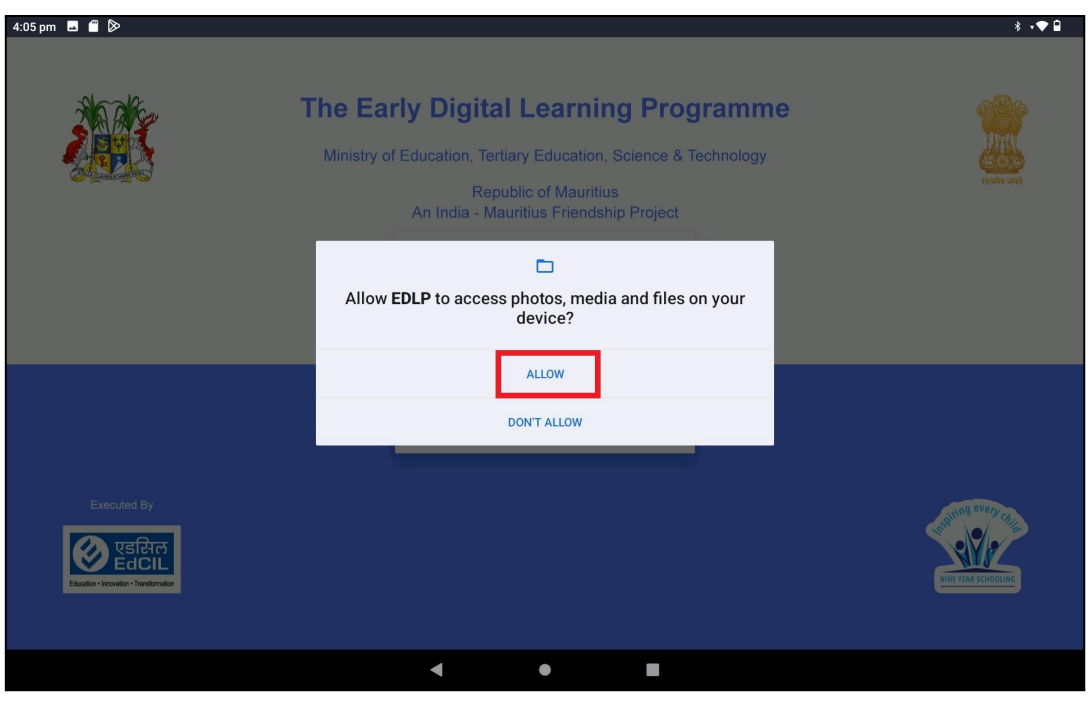

PIC -42

Login page will show the version number specifying "**1.12.24**" after the latest version of the EDLP application is successfully installed.

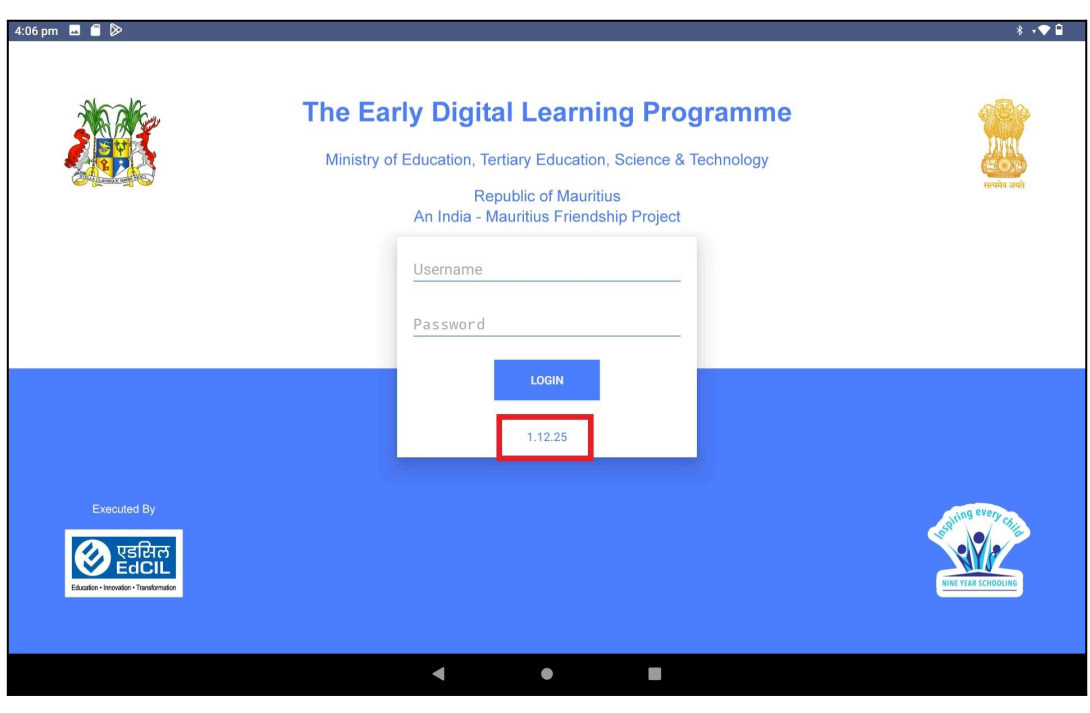

PIC -43

Step 15: Now Login into the application with the **Student User id and password** circulated by the Ministry of Education, Science & Technology (MoETEST).

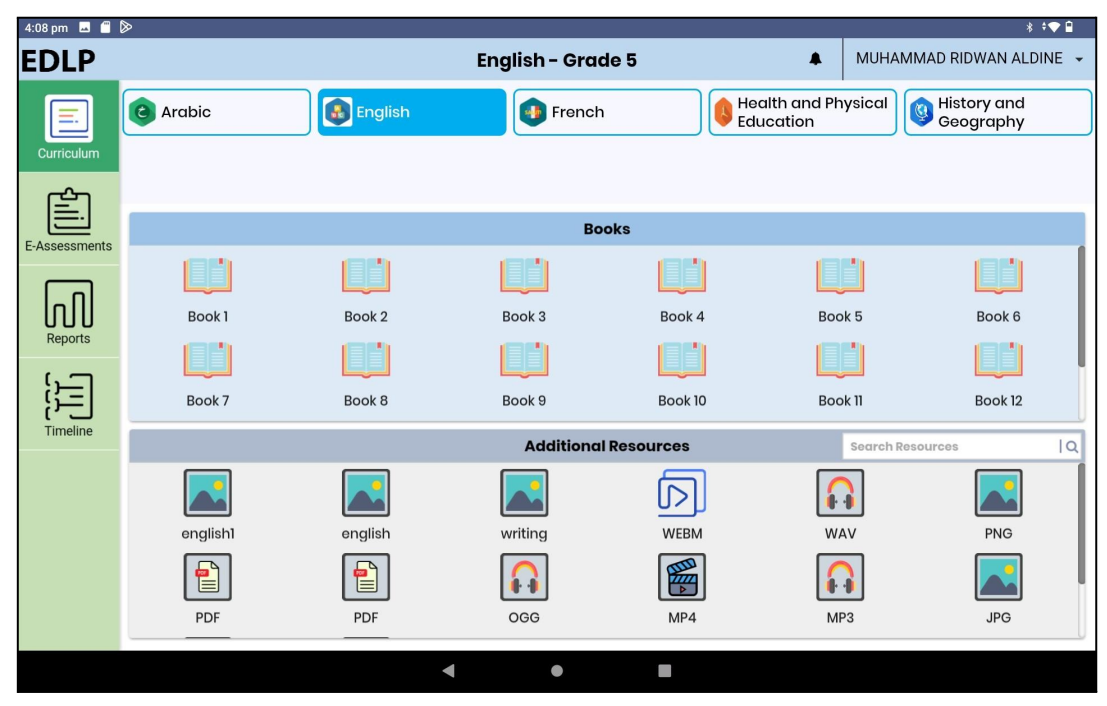

PIC -44

## **PART - B**

#### <span id="page-28-1"></span><span id="page-28-0"></span>**B.Preliminary Verification before installing of the APK application: <One Time Process> (for Ready Reference)**

Step 1a: Date & Time to be in Mauritius Time Zone (GMT+4:00). If not, the Tablet must be set up in the Mauritius Time Zone.

*(Note: All the Tablets that are commissioned have been set to GMT+4:00 as default time.)*

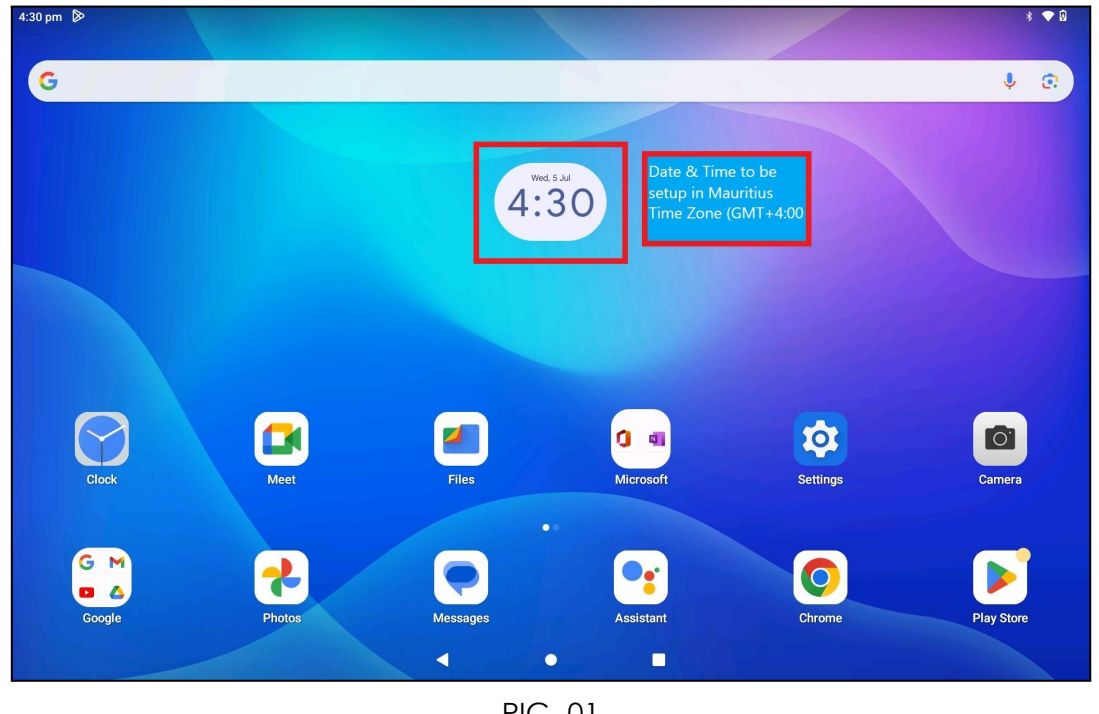

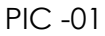

**Connect to the internet and continue the steps given below:**

For setting of the Time Zone into Mauritius Time Zone, the following steps to be followed. Refer to Pic-2, Pic-3 & Pic-4

Step 1b: Open settings and type "Date and time" in the search bar of the Tablet. And select the "Date and time" as it appears in the search list.

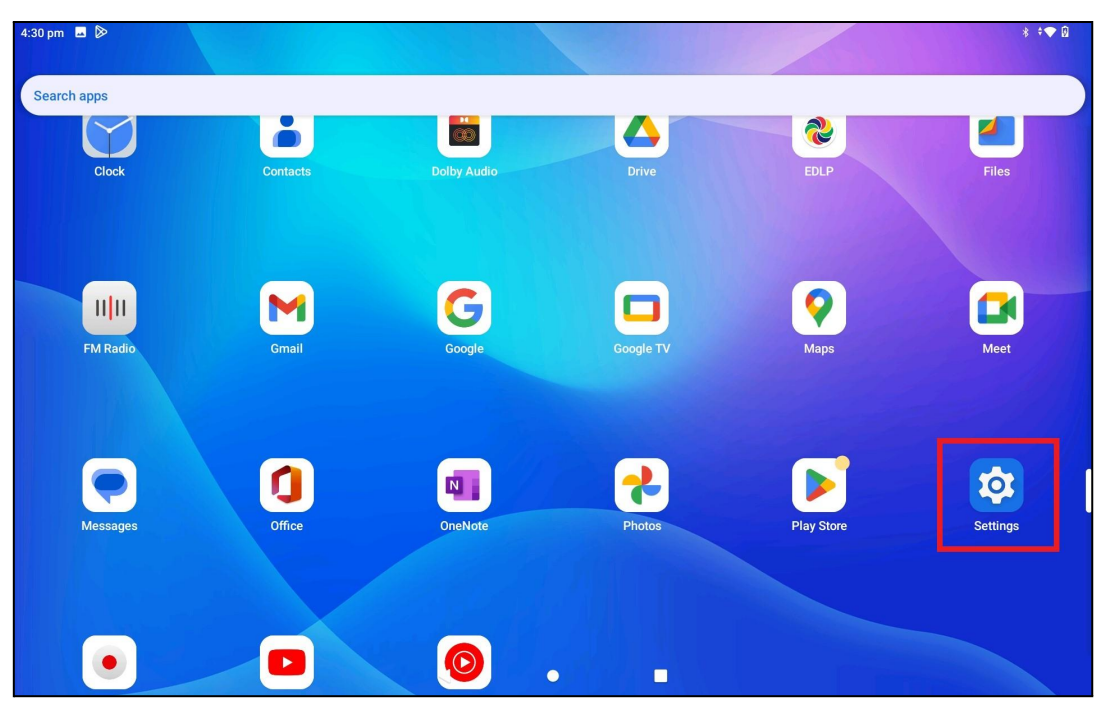

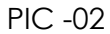

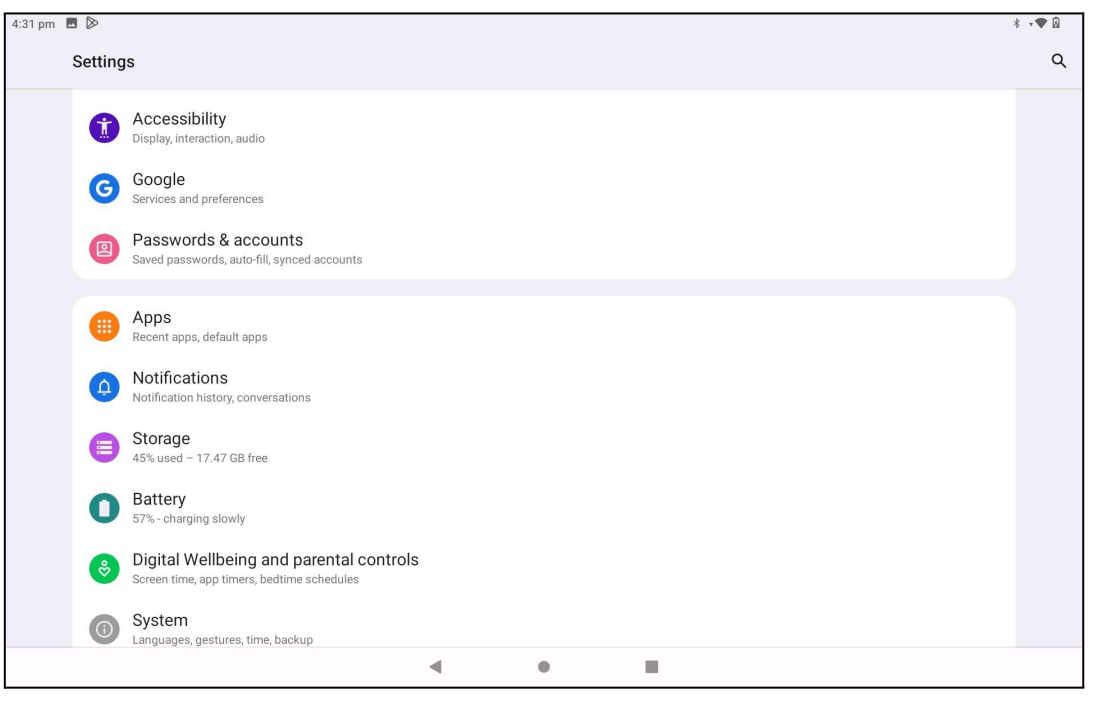

PIC -03

|              | 4:31 pm ■ ▶             |              |              |                         |                       |                         |                  |           |                              |           |                      |         | $\ast\,\ast\,\bullet\,\circledast$ |
|--------------|-------------------------|--------------|--------------|-------------------------|-----------------------|-------------------------|------------------|-----------|------------------------------|-----------|----------------------|---------|------------------------------------|
| $\leftarrow$ | date a                  |              |              |                         |                       |                         |                  |           |                              |           |                      |         | $\times$<br>$\cdot$                |
| $\odot$      | Date and time<br>System |              |              |                         |                       |                         |                  |           |                              |           |                      |         |                                    |
|              | 88                      |              |              | $\mathsf a$             |                       | $\mathsf{q}$            |                  |           | and                          |           | as                   |         | $\pmb{\Downarrow}$                 |
|              | $\rightarrowtail$       | $\mathsf{q}$ | $\mathbf{1}$ | $\sqrt{2}$<br>${\sf W}$ | $_{3}$<br>$\mathsf e$ | $\sqrt{4}$<br>$\bar{r}$ | 5<br>$\mathsf t$ | $y^6$     | $\overline{7}$<br>$\sf u$    | 8<br>î.   | 9<br>$\circ$         | 0<br>p  | $\textcircled{\scriptsize{x}}$     |
|              | $\hat{\hbox{}}$         |              | $\mathsf a$  | $\mathsf S$             | $\sf d$               | $\mathsf f$             | $\mathsf g$      | h         | j                            | k         | J.                   |         | $\mathsf Q$                        |
|              | $\Diamond$              |              |              | $\mathsf Z$             | $\mathsf X$           | $\mathsf C$             | $\mathsf{V}$     | $\sf b$   | $\sf n$                      | ${\sf m}$ | $\mathbf{r}$         | $\cdot$ | $\Diamond$                         |
|              | ?123                    | $\odot$      |              | $\bigoplus$             |                       |                         |                  | English   |                              |           | $\blacktriangleleft$ | ¥       | ?123                               |
|              |                         |              |              |                         |                       | $\overline{\mathbf{v}}$ |                  | $\bullet$ | $\qquad \qquad \blacksquare$ |           |                      |         |                                    |

PIC -04

#### Step 1c:

Set Automatic date & time to ON

Now, you will find your time automatically set to the Mauritius Time Zone.

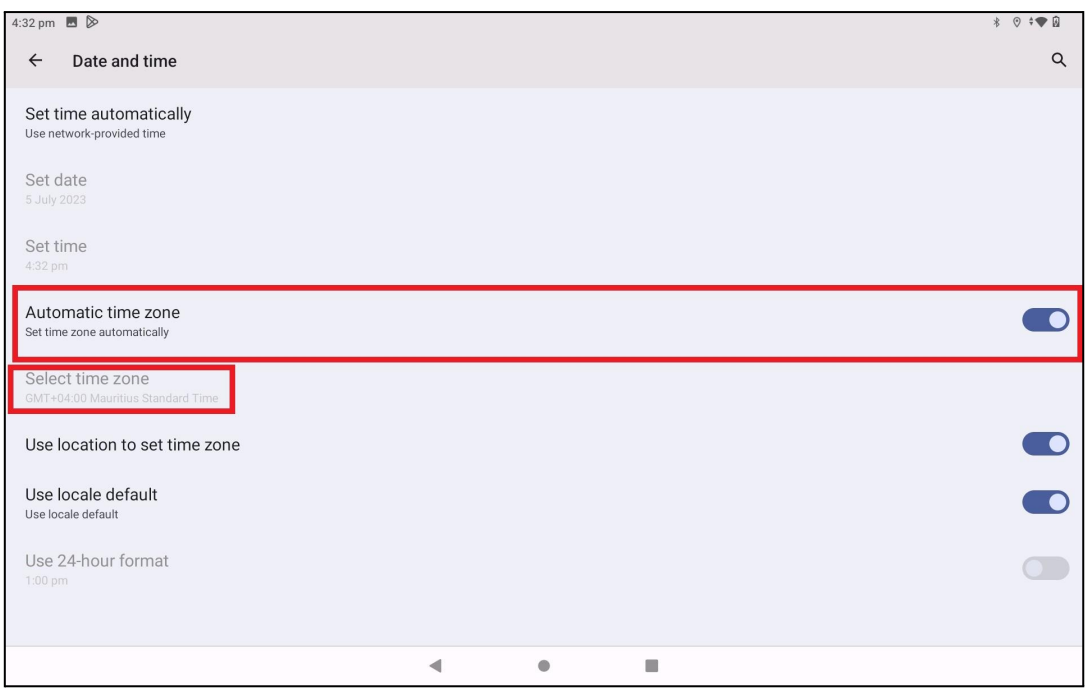

PIC -05

#### **End of The Report**